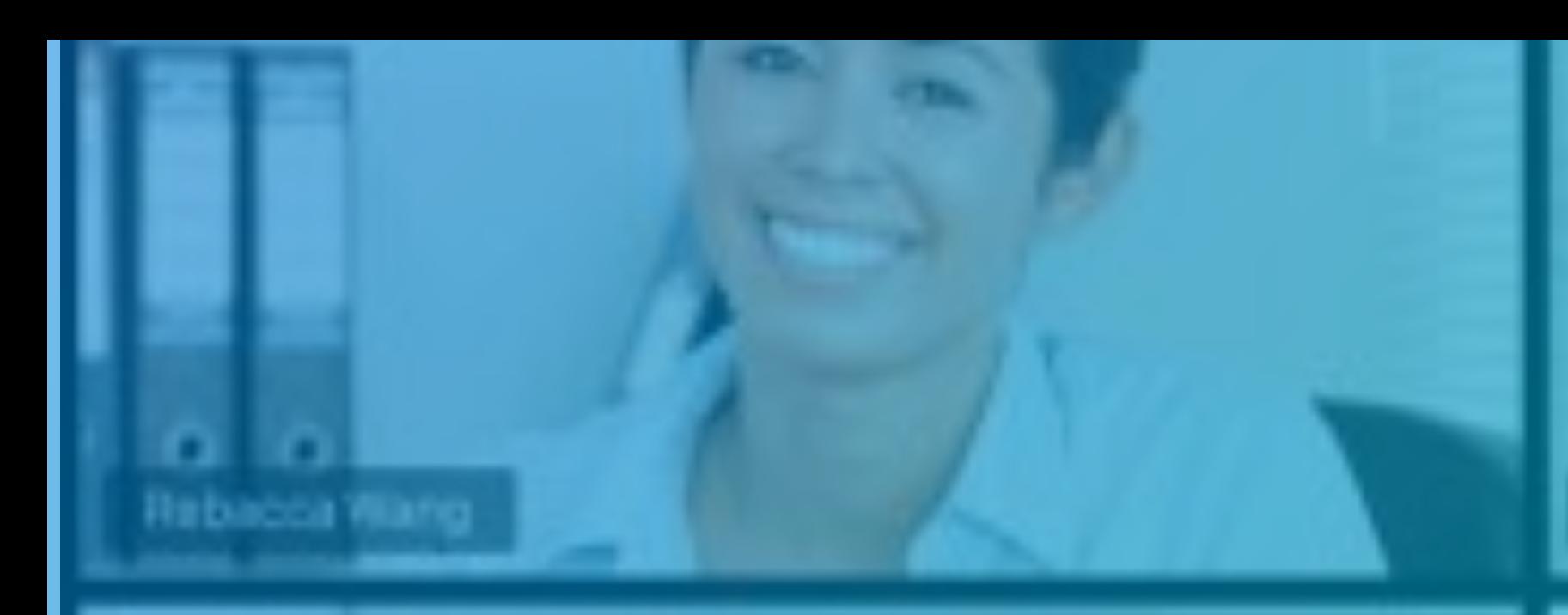

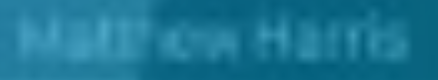

# Configuración de la cuenta

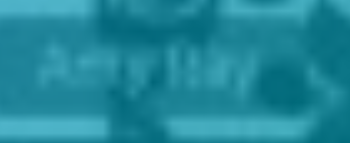

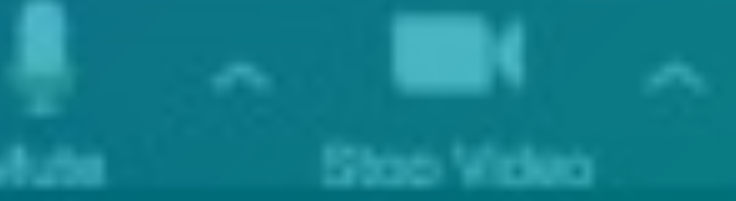

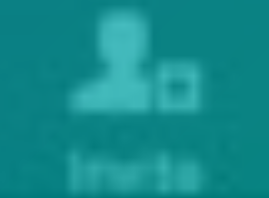

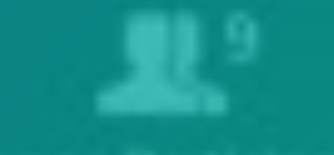

Invite Manage Participants Share Screen

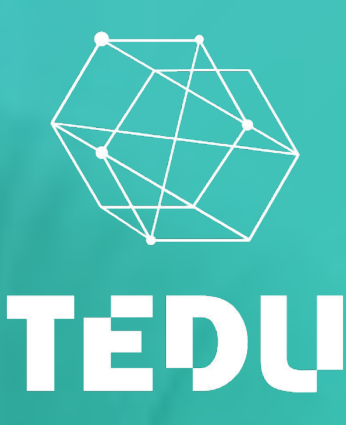

# Zoom

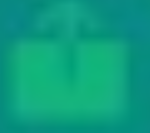

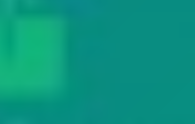

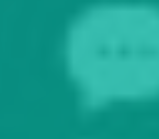

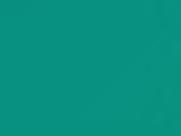

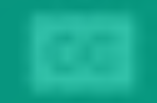

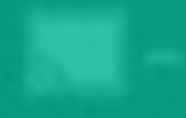

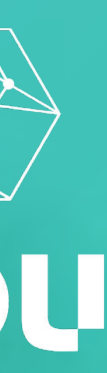

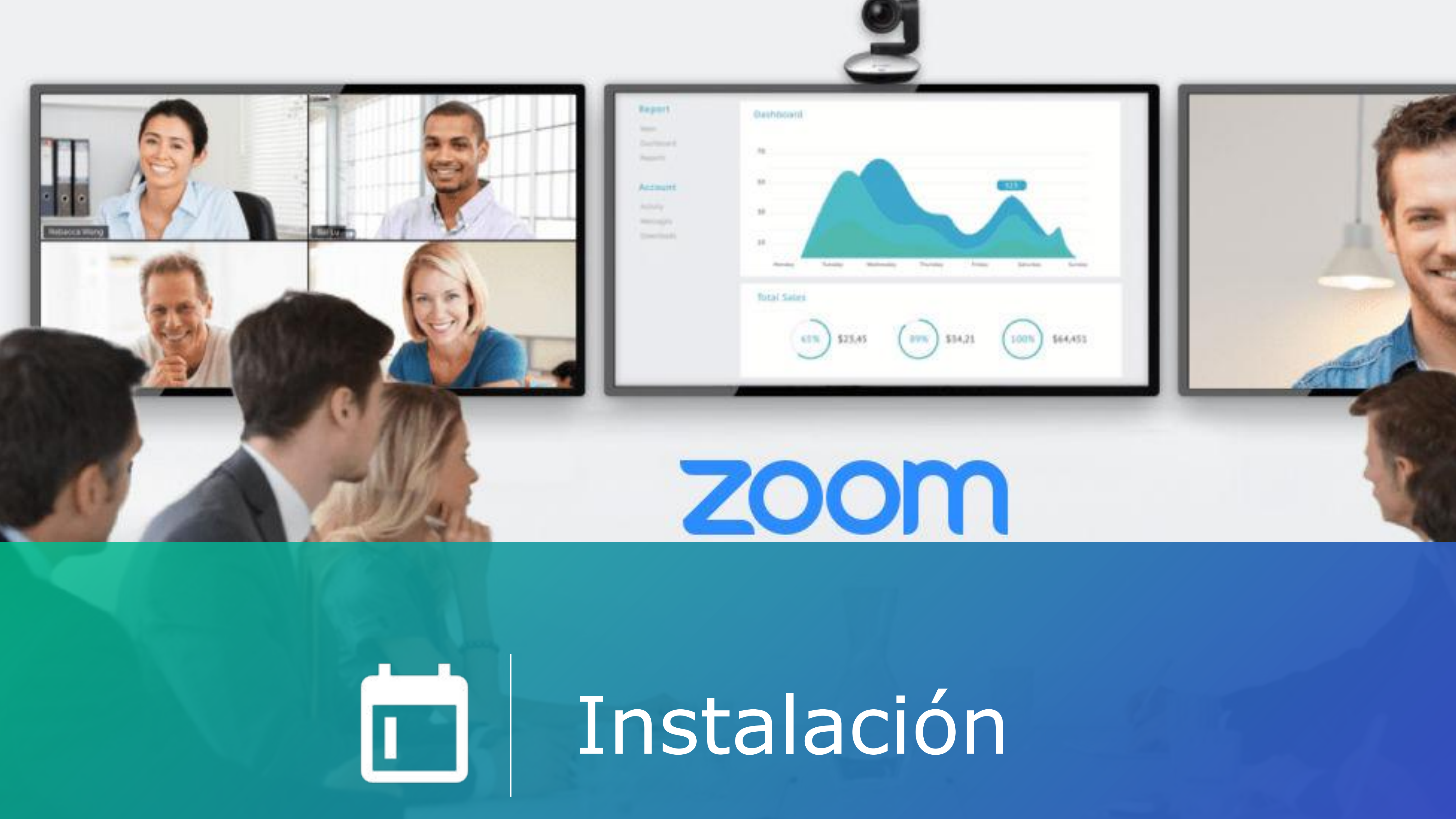

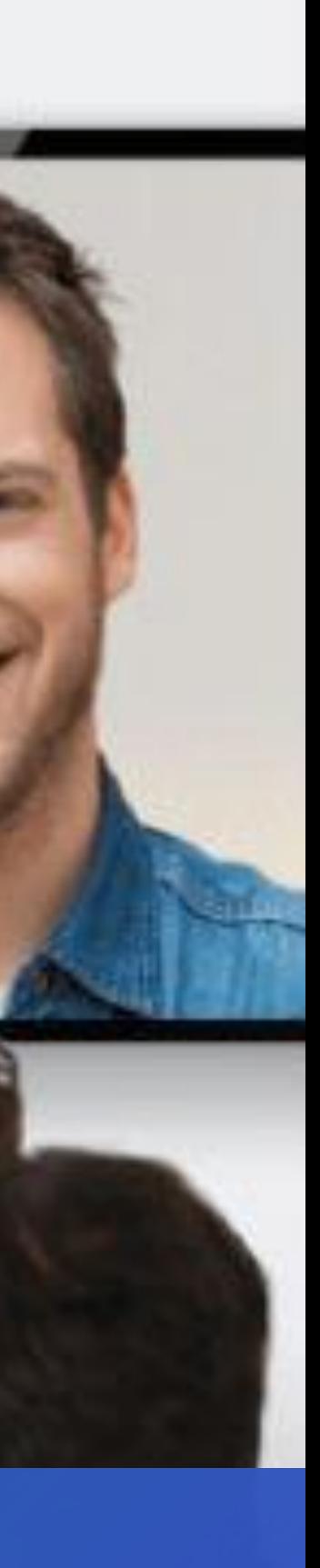

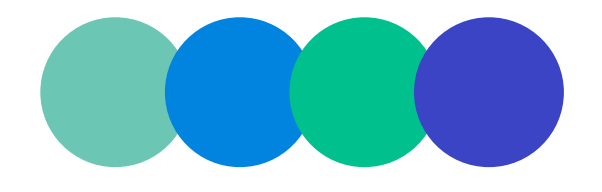

Ingresar a: <https://zoom.us/download>

- 1. Ubicar Zoom Client for meetings y dar clic en download
- 2. Instalar el cliente de Zoom

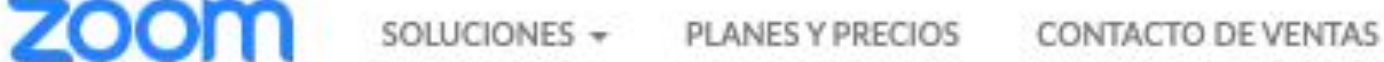

Centro de descargas

### Cliente Zoom para reuniones

El cliente para el navegador se descargará de manera automática cuando comience o se una a su primera reunión Zoom. También se puede descargar de manera manual aquí.

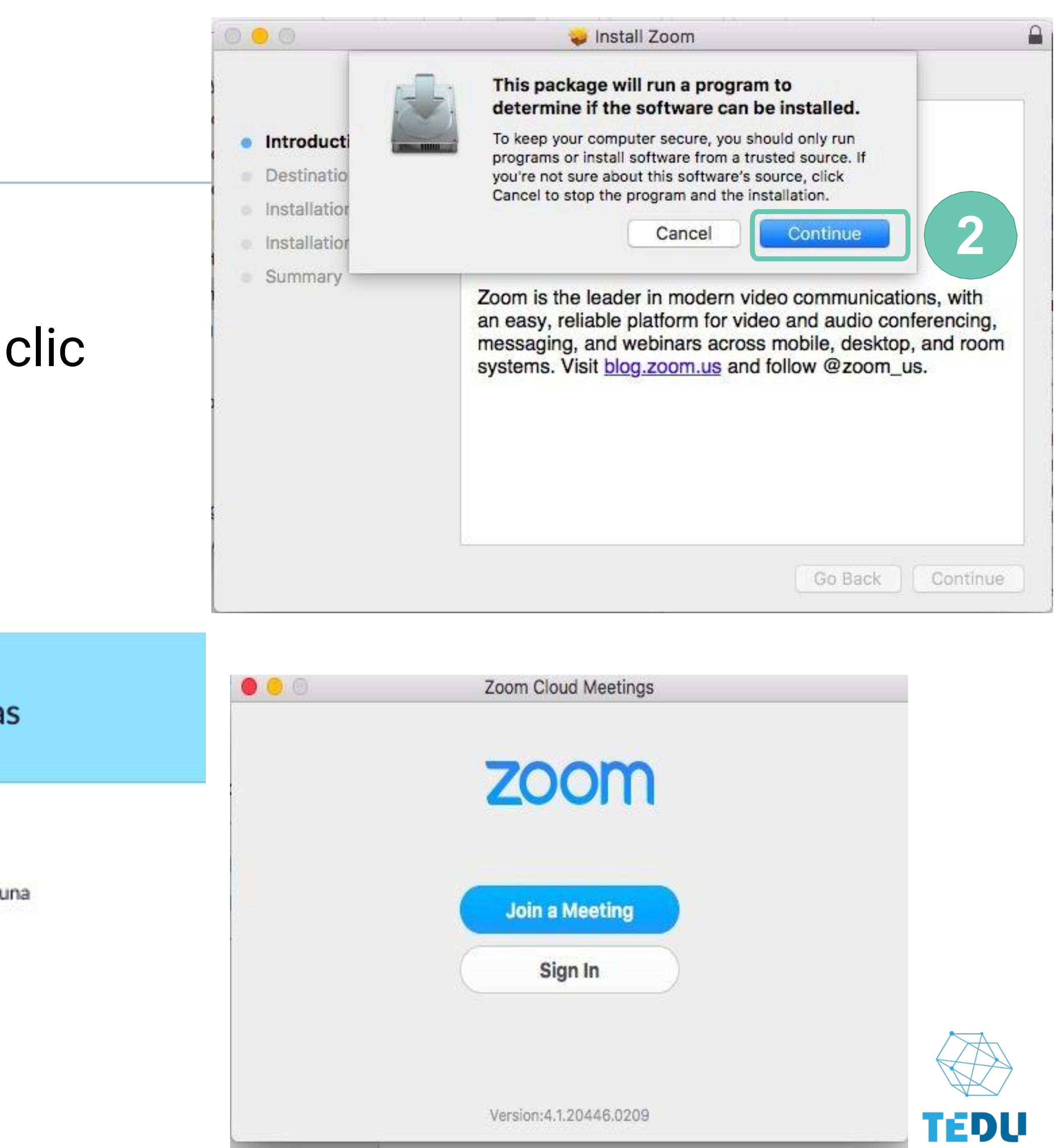

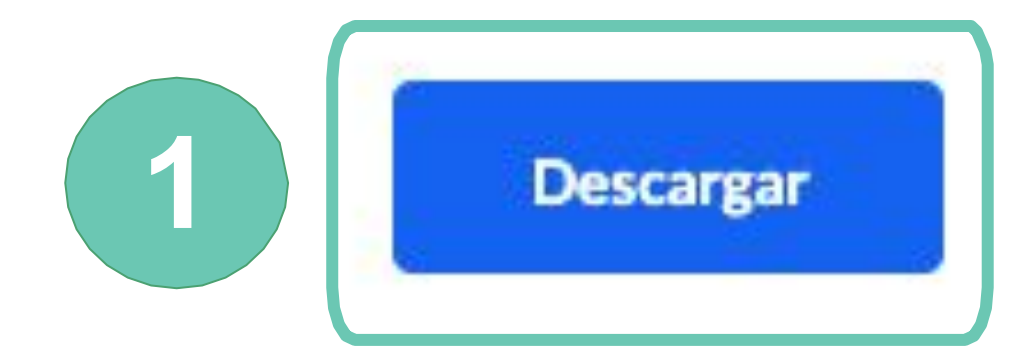

Versión 4.6.7 (18176.0301)

**Si ya tienes cuenta de zoom, accede como normalmente lo haces.** 

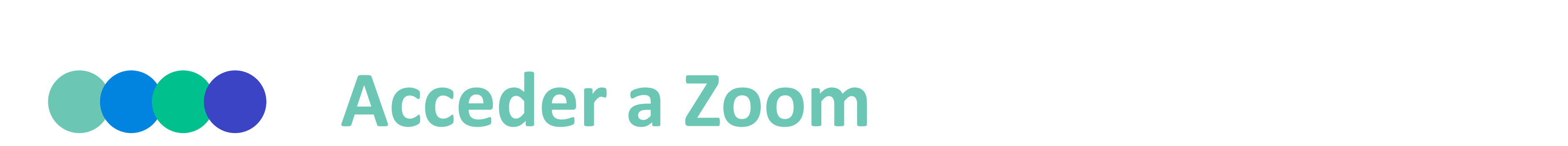

#### E Zoom Cloud Meetings

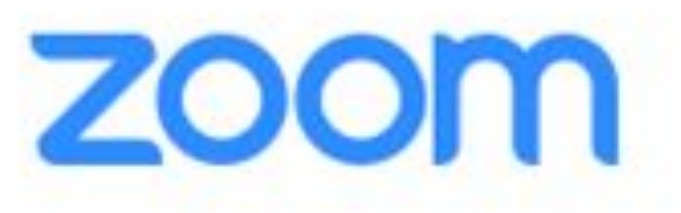

**Join a Meeting** 

Sign In

**Si tu cuenta es nueva, se acaba de asignar, utiliza la opción Sign in with Google.**

**En ambos casos, utiliza tu correo y password institucional.**

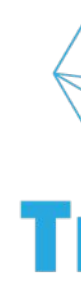

#### Zoom Cloud Meetings

×

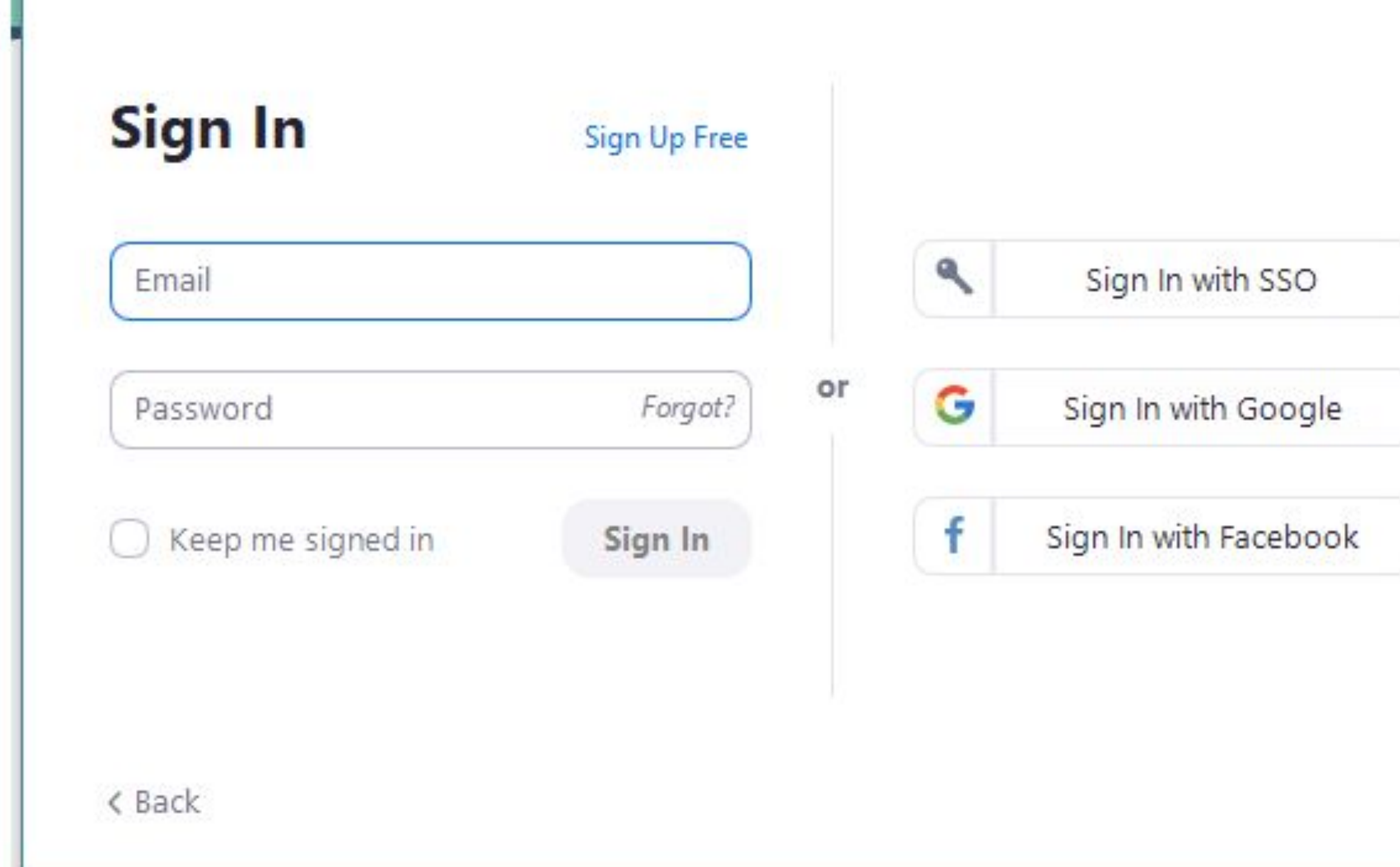

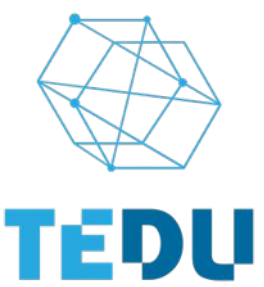

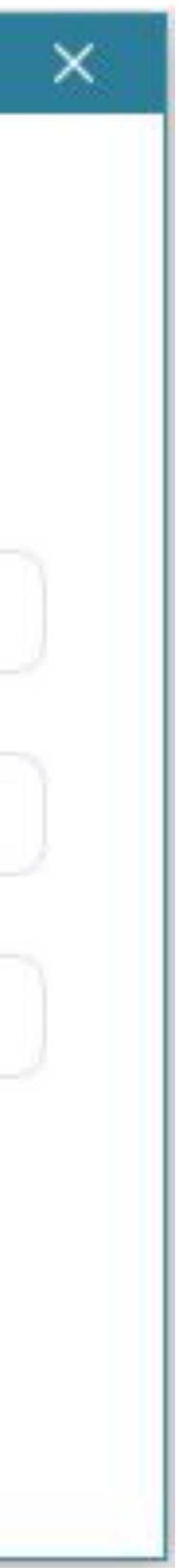

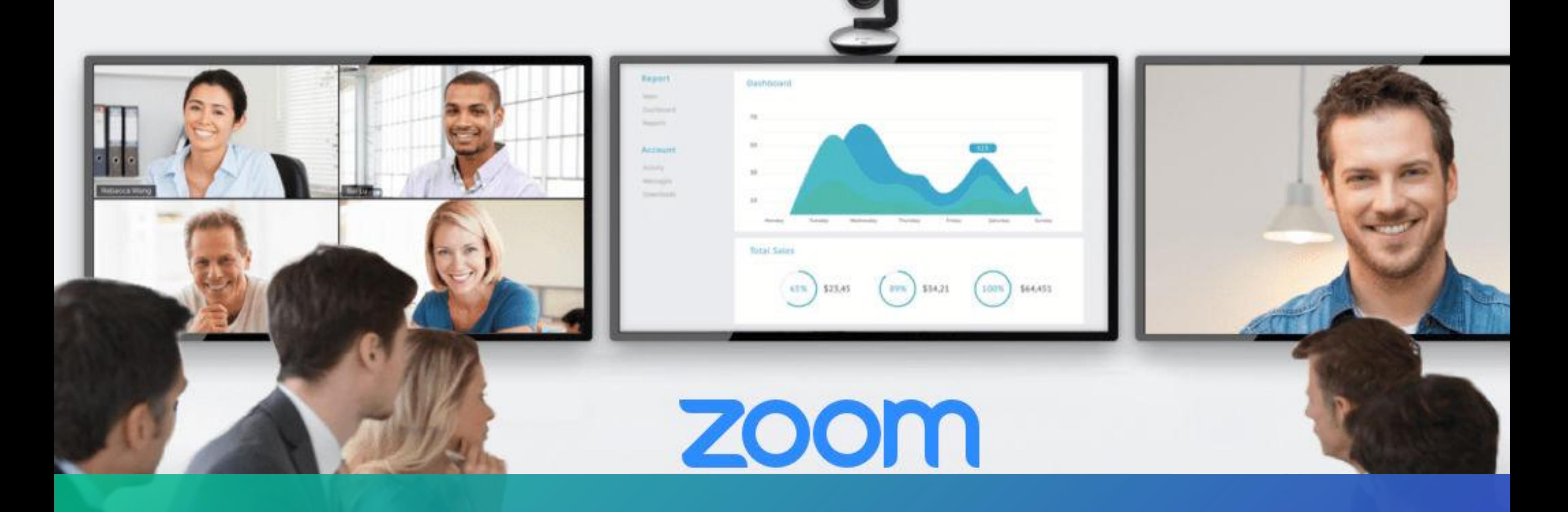

 $\overline{\mathbf{r}}$ 

# Configuración Solamente se realiza una vez, pueden ser realizadas desde la aplicación.

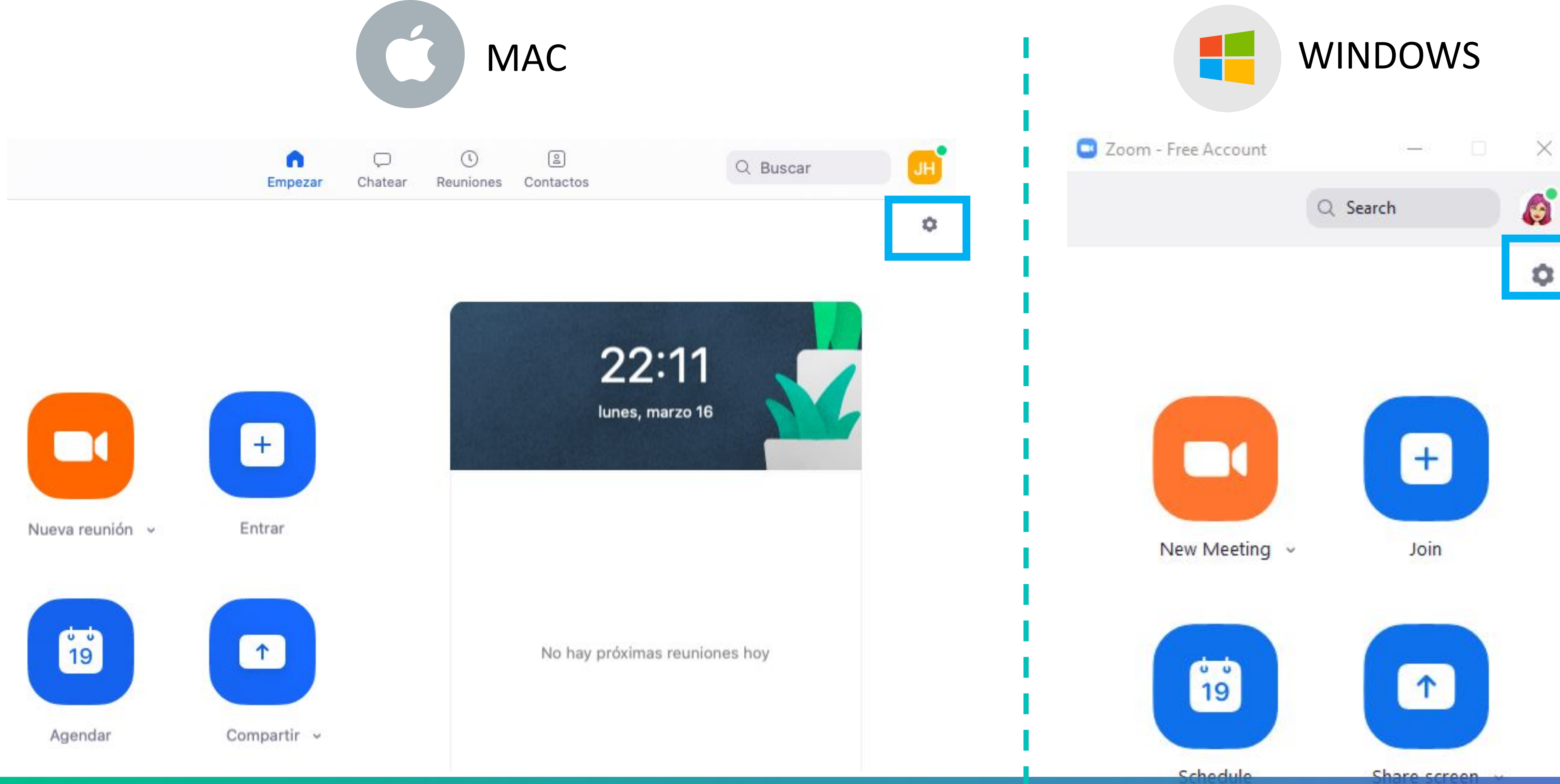

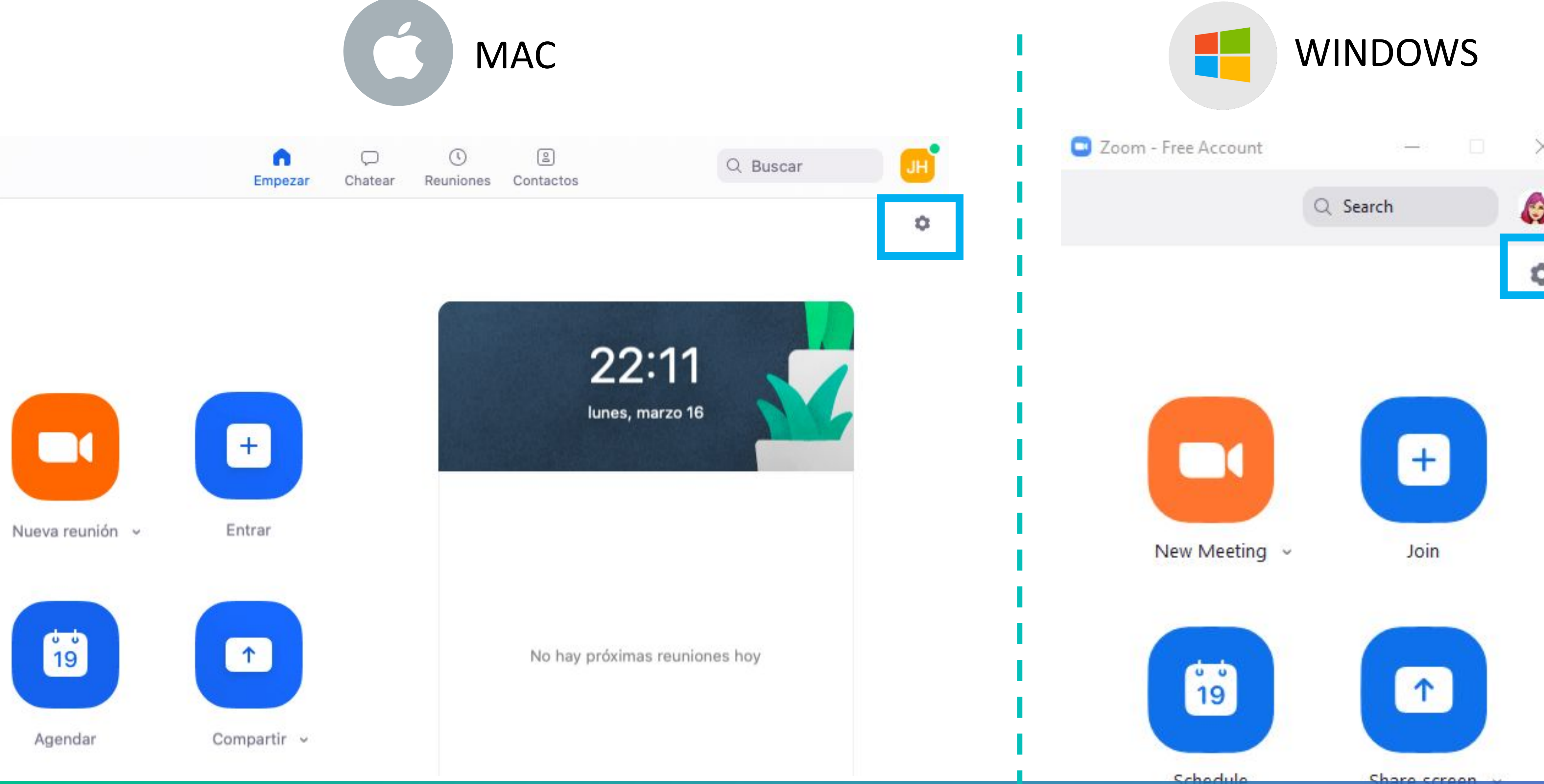

# Ingresa a la aplicación y da clic en el engrane

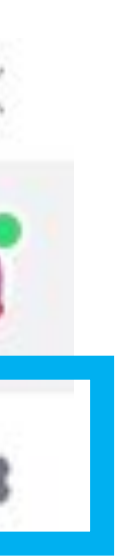

## **GENERAL**

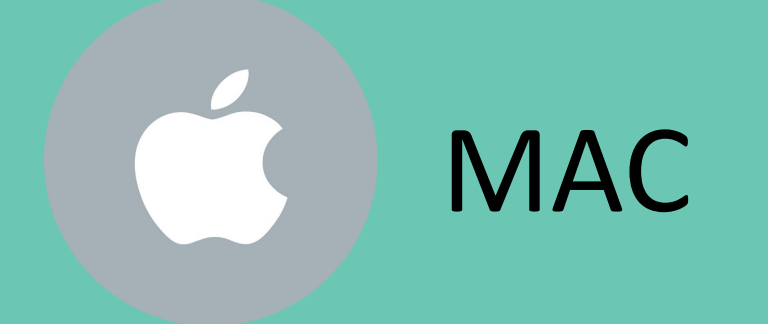

- Utilizar doble monitor (?)
- Activar la pantalla completa cuando comience o se una a una reunión
- Activar la pantalla completa cuando un participante comparte su pantalla
- Maximizar la ventana de Zoom cuando un participante comparta su pantalla
- Ajustar el contenido compartido para que se adapte a la ventana de Zoom
- Copiar URL de invitación al portapapeles una vez que comience la reunión
- Solicitar una confirmación antes de abandonar una reunión
- Mostrar la duración de mi reunión
- Añadir Zoom a la barra de menú del macOS
- Modo lado a lado (?)
- Limitar su pantalla compartida a  $\left| \begin{array}{ccc} 10 & \hat{\mathrm{C}} & \text{fotograms por segundo} \end{array} \right.$
- Enviarme recordatorio 5

 $\circ$  minutos antes de mis próximas reuniones

### Ver características avanzadas

### Aseguráte de tener activadas las opciones en "azul"

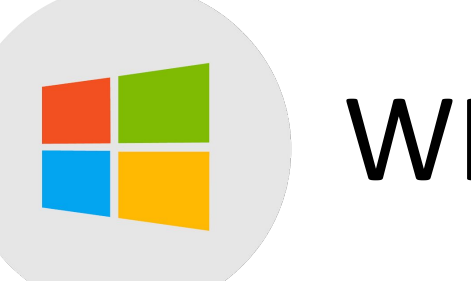

## **WINDOWS**

### **Application**

- Start Zoom when I start Windows
- When closed, minimize window to the notification area instead of the task bar
- Automatically copy Invitation URL to Clipboard after meeting starts
- - Confirm with me when I leave a meeting
- Show my connected time
- minutes before my upcoming meetings Remind me 5

### **Content Sharing**

- Use dual monitors
- Enter full screen automatically when starting or joining a meeting
- Enter full screen automatically when viewing screen shared by others
- Maximize Zoom window automatically when viewing screen shared by others
- Scale to fit my Zoom window when viewing screen shared by others
- Enable screen sharing with GPU acceleration
- Enable the remote control of all applications
- Side-by-side Mode
- Limit your screen share to 10 cm frames-per-second

### **View Advanced Features**

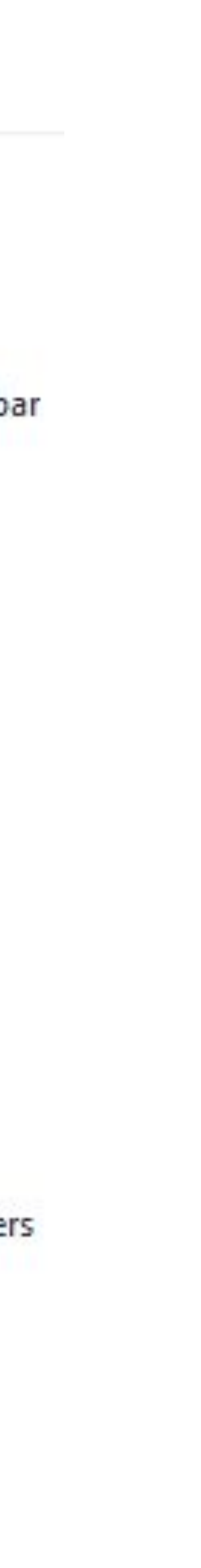

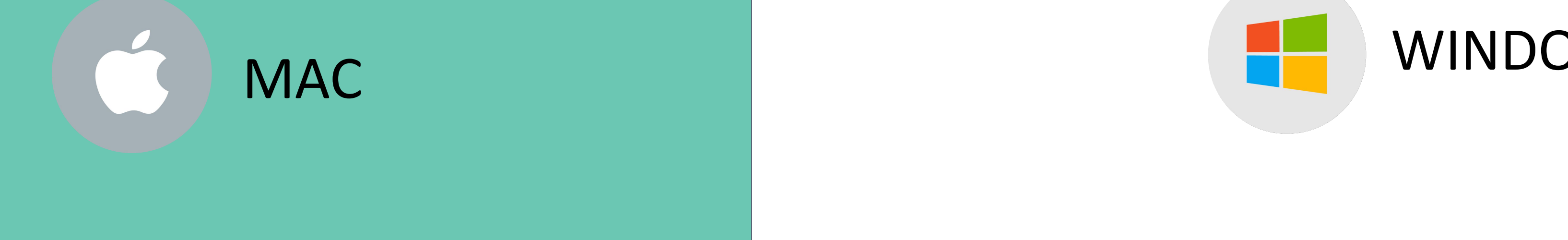

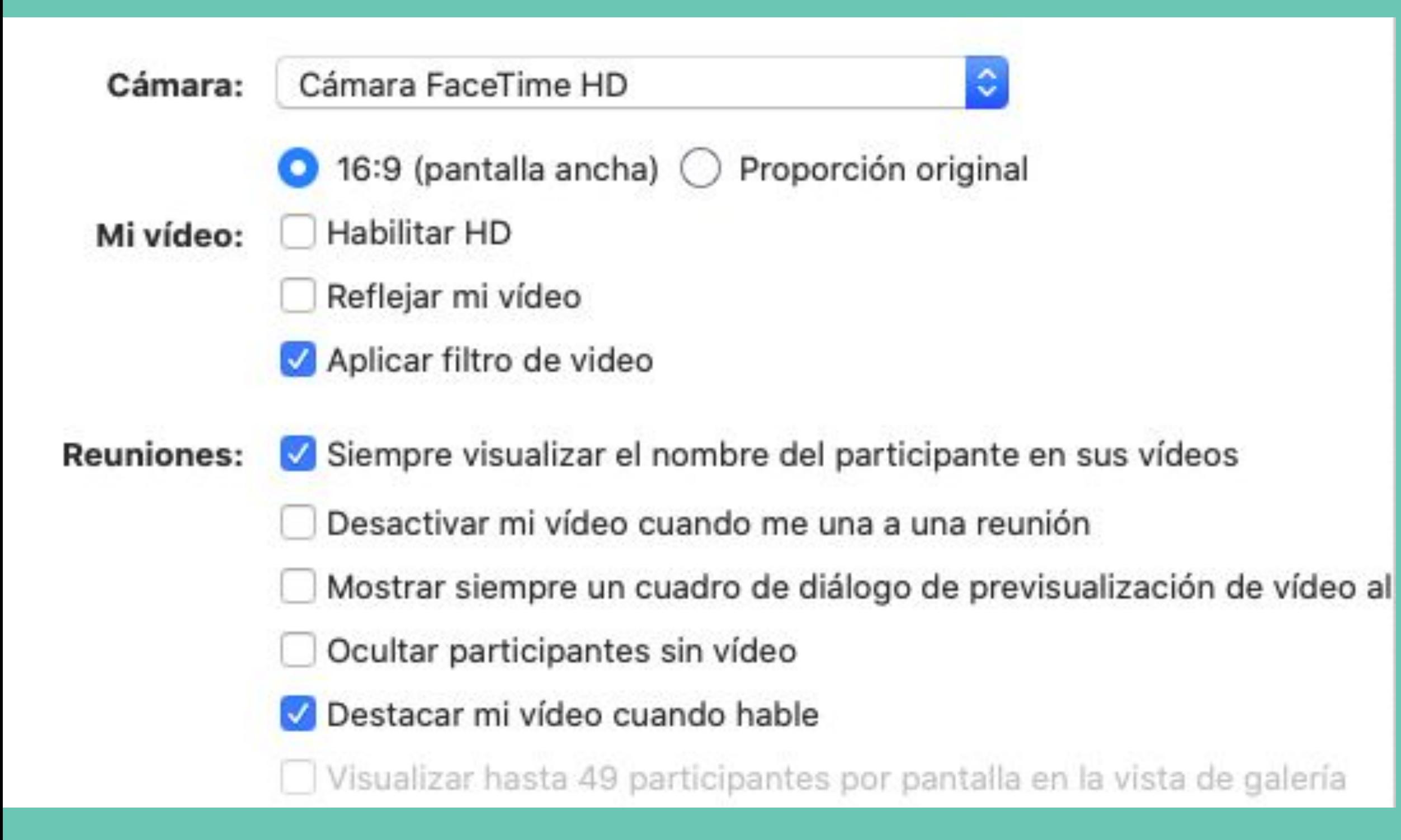

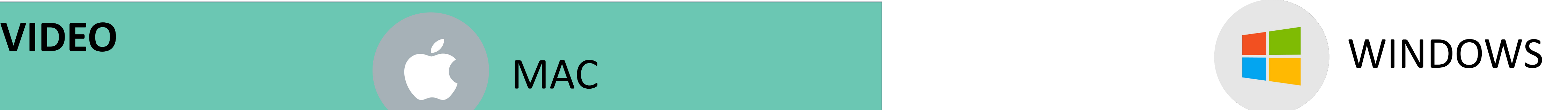

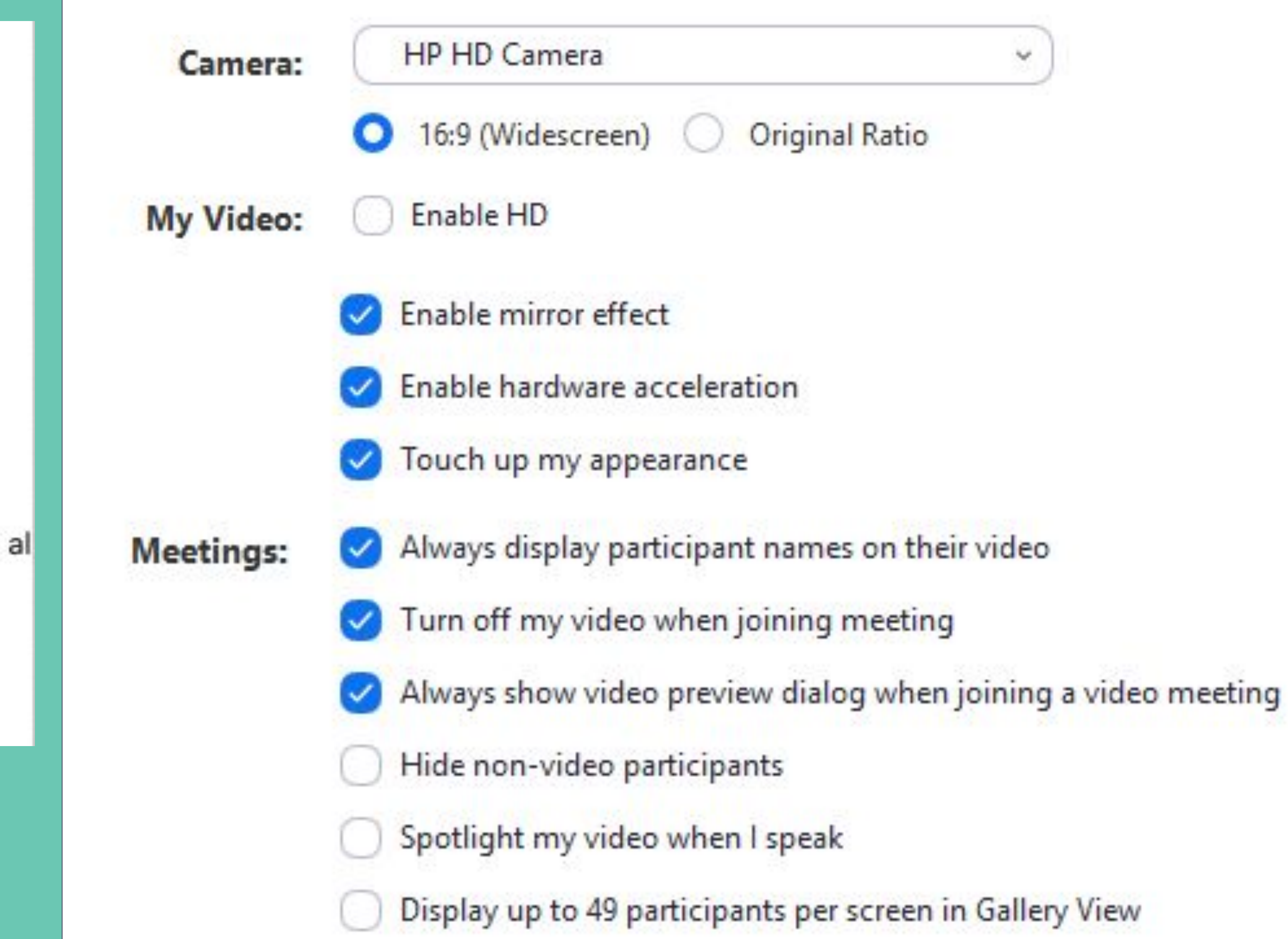

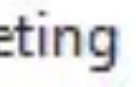

### **Aseguráte de tener activadas las opciones en "azul"**

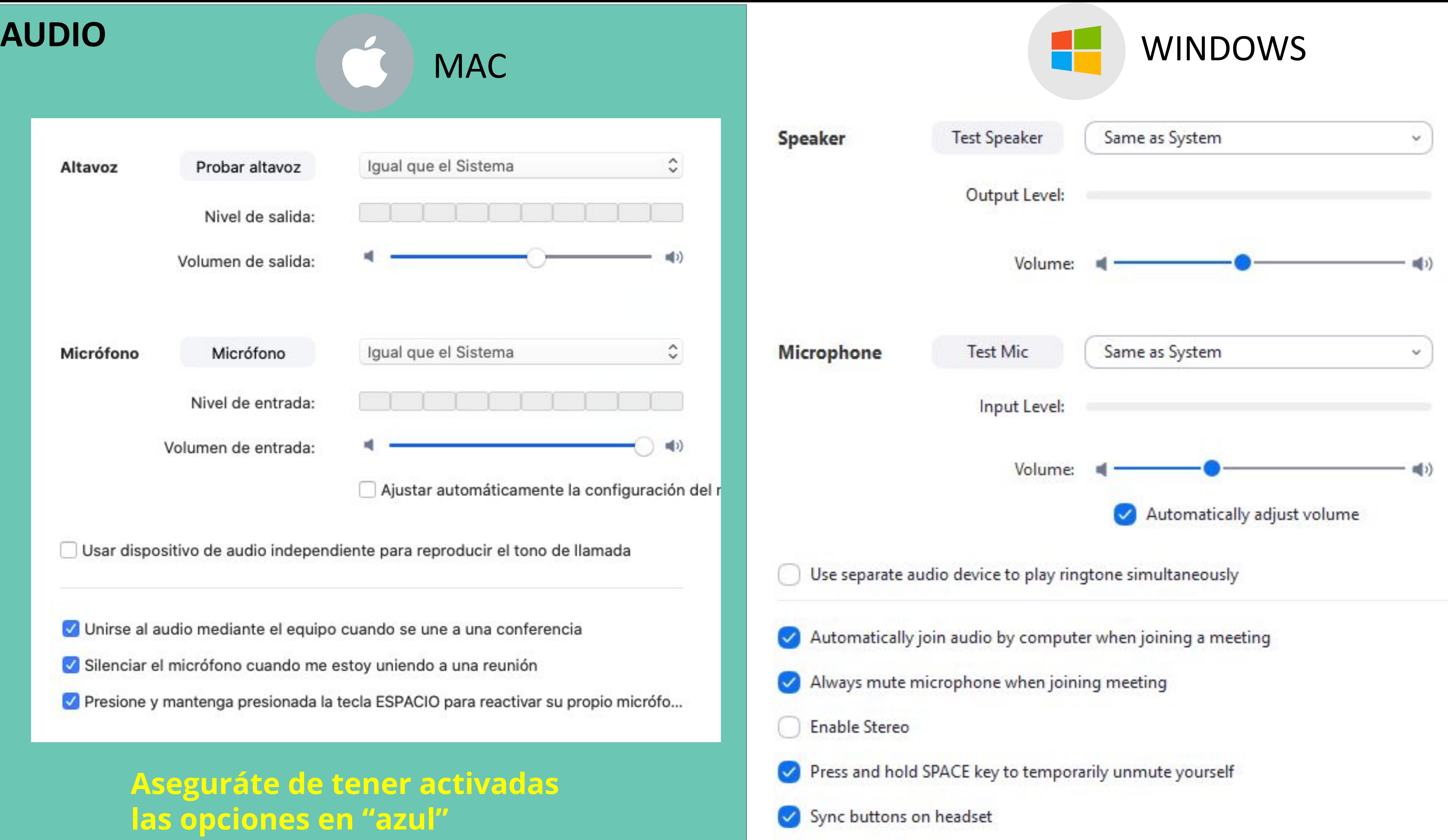

### Ajustes de chat Mostrar botón Fragmento de código Incluir vista previa del enlace Cambiar mi estado a Ausente cuando lleve inactivo 15 minutos  $\hat{\mathsf{v}}$ Hacer que el icono de la aplicación salte al recibir un nuevo... Continuamente C Tema de la barra lateral izquierda: O Claro O Oscuro Usuarios bloqueados Gestionar usuarios bloqueados... Mensajes no leídos Mantener todos los mensajes no leídos primero Mostrar recuento de mensajes no leídos (O) de los canales Al ver mensajes no leídos en un canal: Empezar por el primero no leído Empezar por el último Notificaciones automáticas Actividad de todos los tipos Solo menciones o mensajes privados Nada Con excepción para Canales

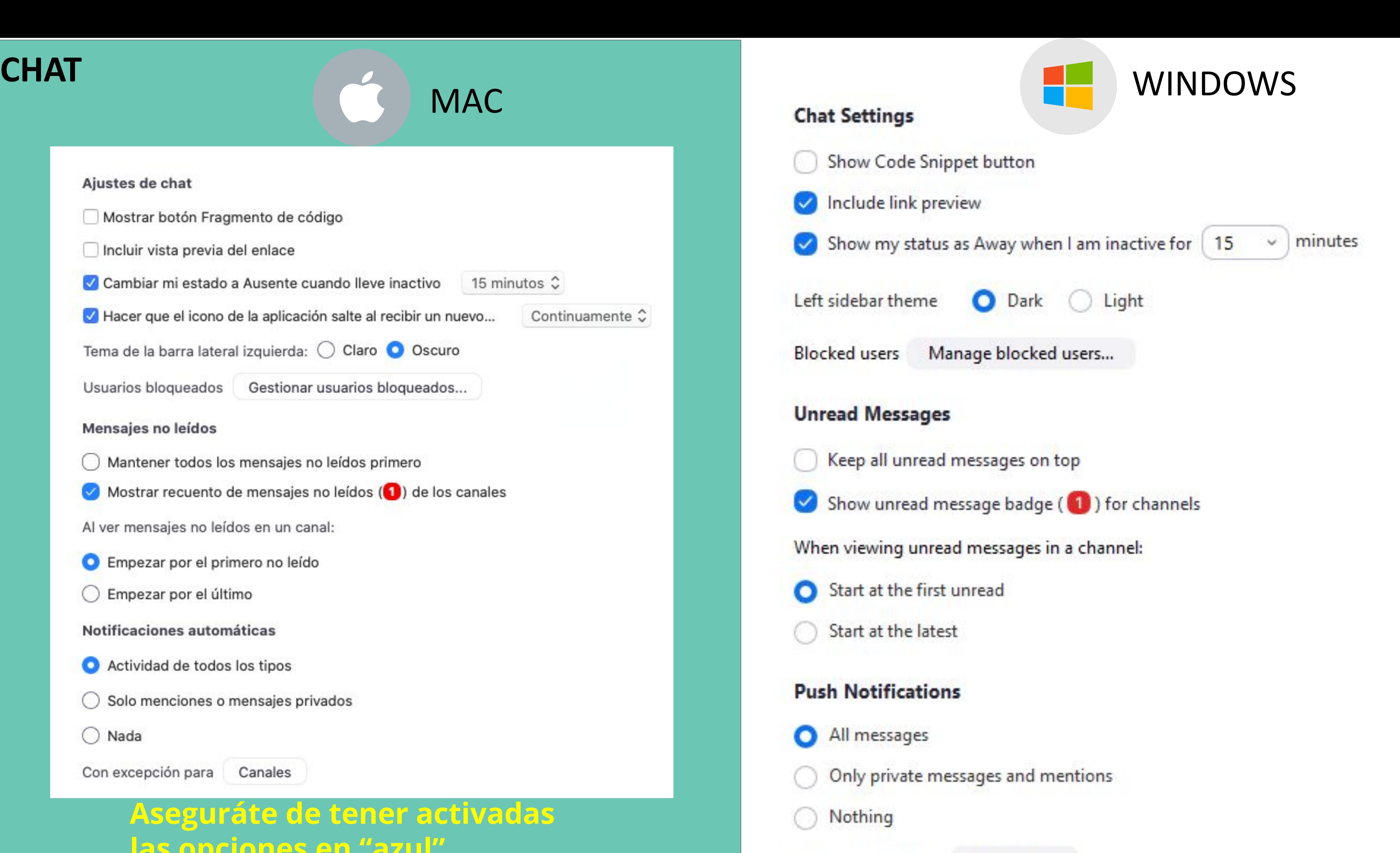

With exception for

Channels...

### **Aseguráte de tener activadas las opciones en "azul"**

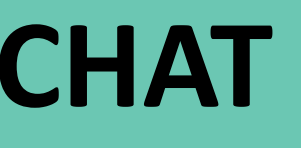

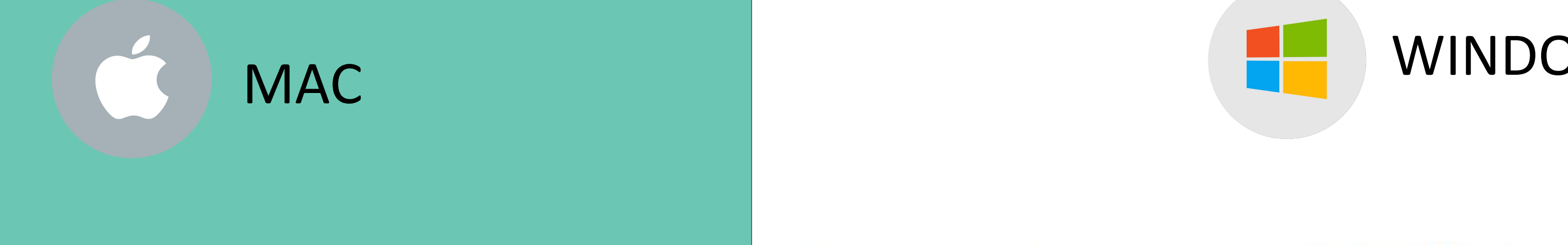

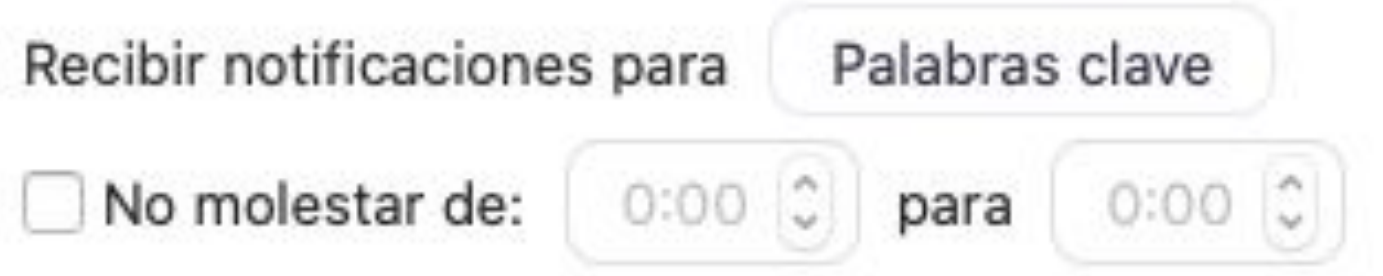

√ Reproducir un sonido cuando recibo un nuevo mensaje

√ Desactivar el audio de las notificaciones mientras estoy en una reunión o atendiend...

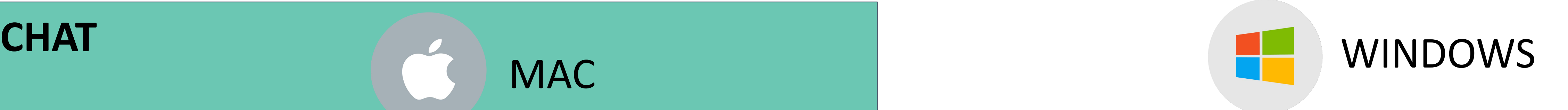

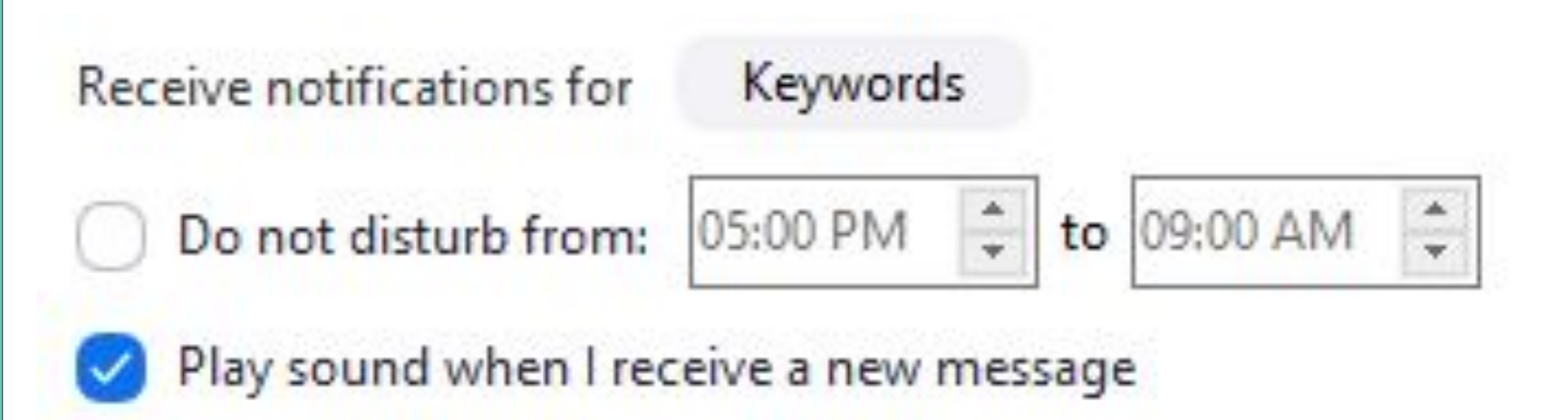

Mute notifications while I am in a meeting or on a call

 $\checkmark$ 

Show notification banner on screen until dismissed

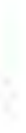

**Aseguráte de tener activadas las opciones en "azul"**

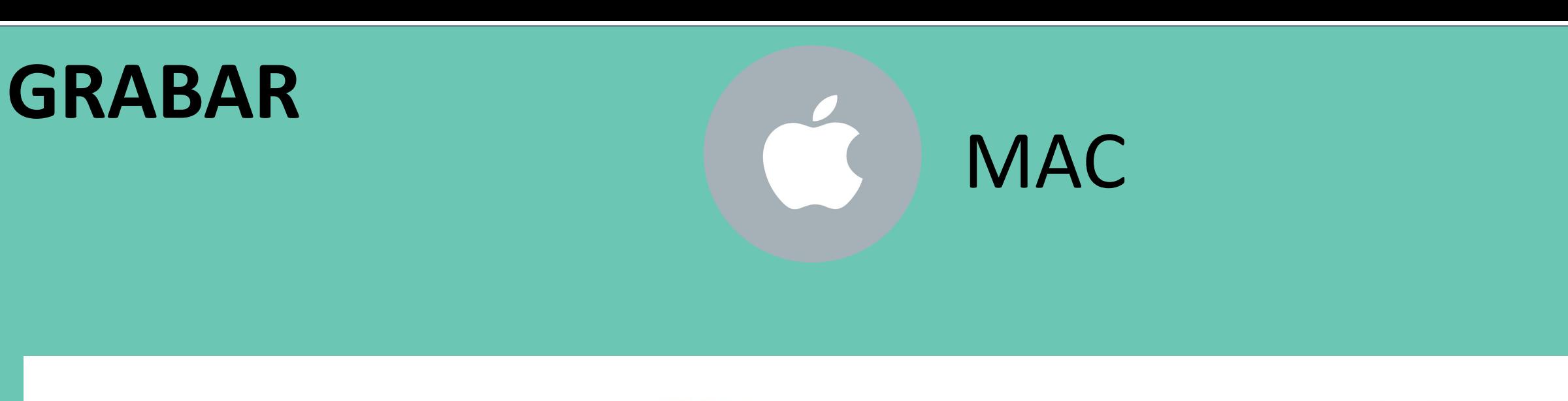

Almacenar mis grabaciones en: // /Volumes/GoogleDrive/Mi unidad/S... C Abrir 108.34 GB restantes

- Escoger una ubicación para guardar la grabación una vez que termine la reunión
- Grabar un archivo de audio separado para cada participante
- Optimizar para editor de video de terceros  $\circledcirc$
- Agregue una marca de tiempo a la grabación (2)
- Grabar video durante la función de compartir pantallas
- Coloque el video junto a la pantalla compartida en la grabación

### Aseguráte de tener activadas las opciones en "azul"

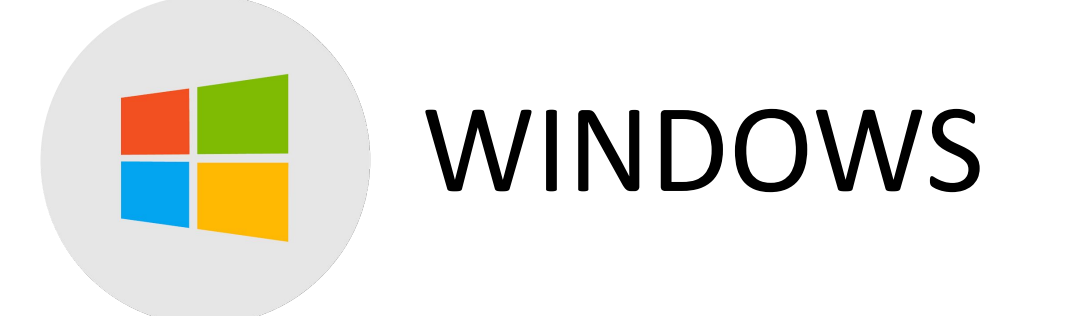

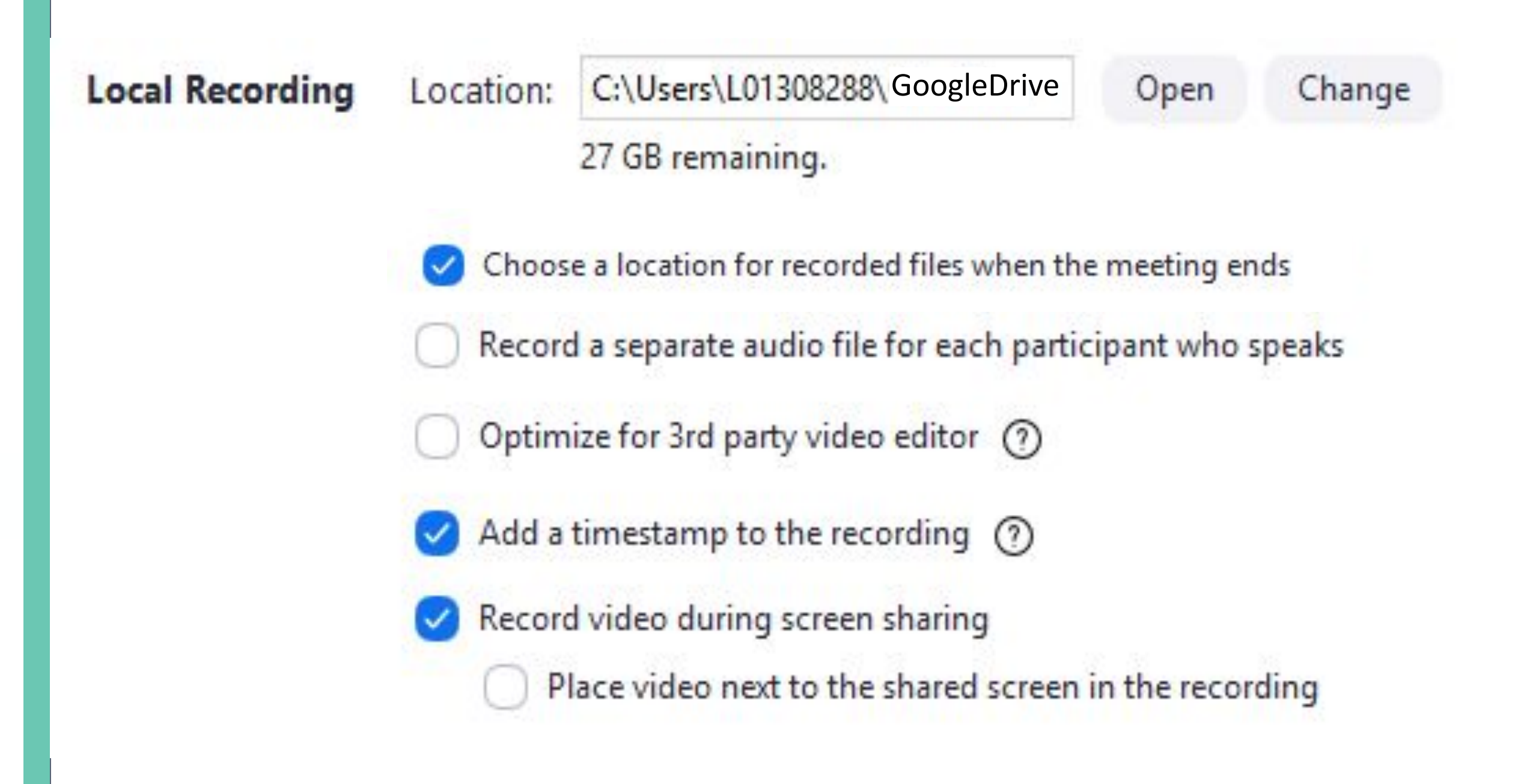

# **FUNCIONES AVANZADAS**

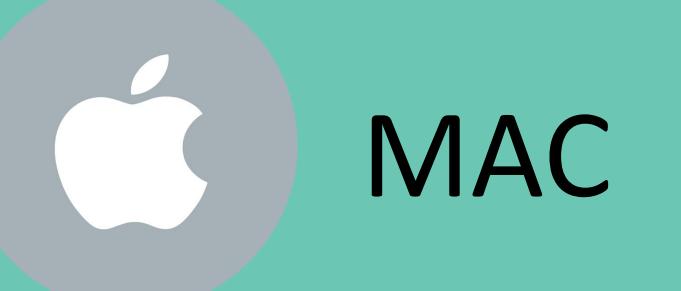

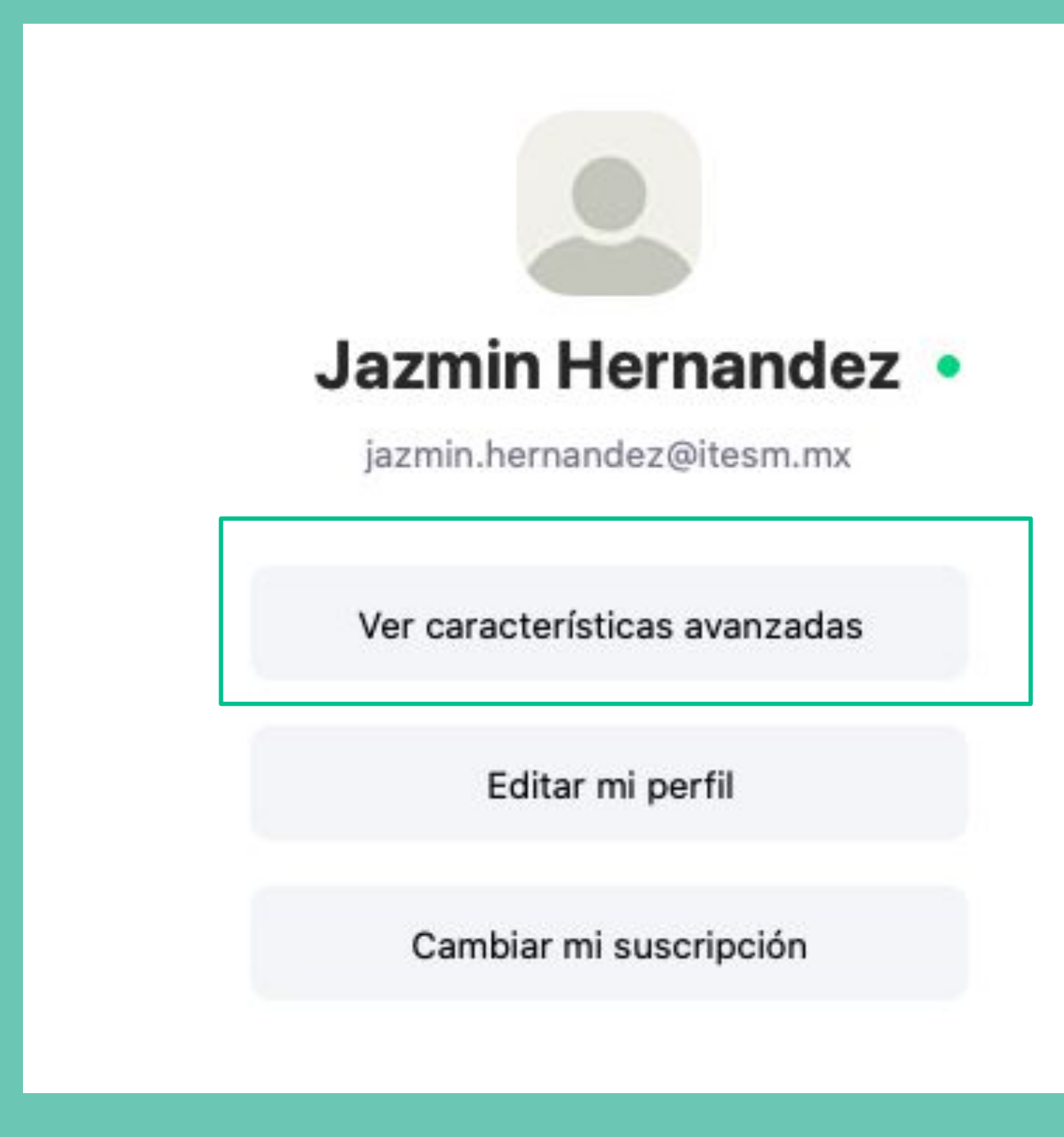

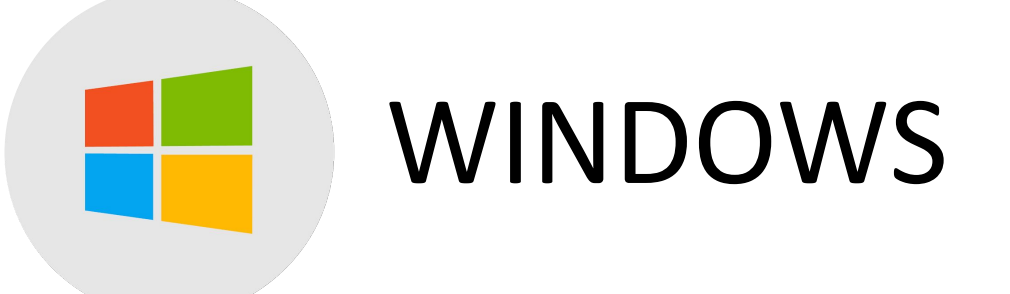

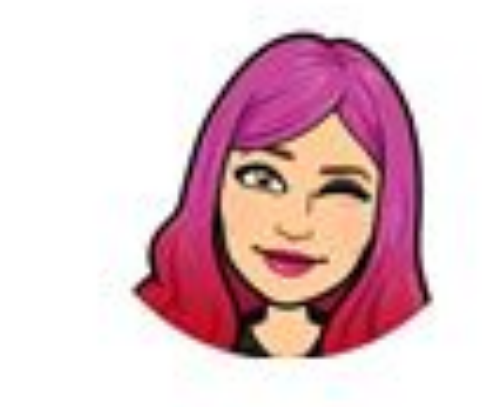

### **Rebeca Alvarado**

rebeca.alvarado@itesm.mx

Edit My Profile

Upgrade to Pro

View Advanced Features

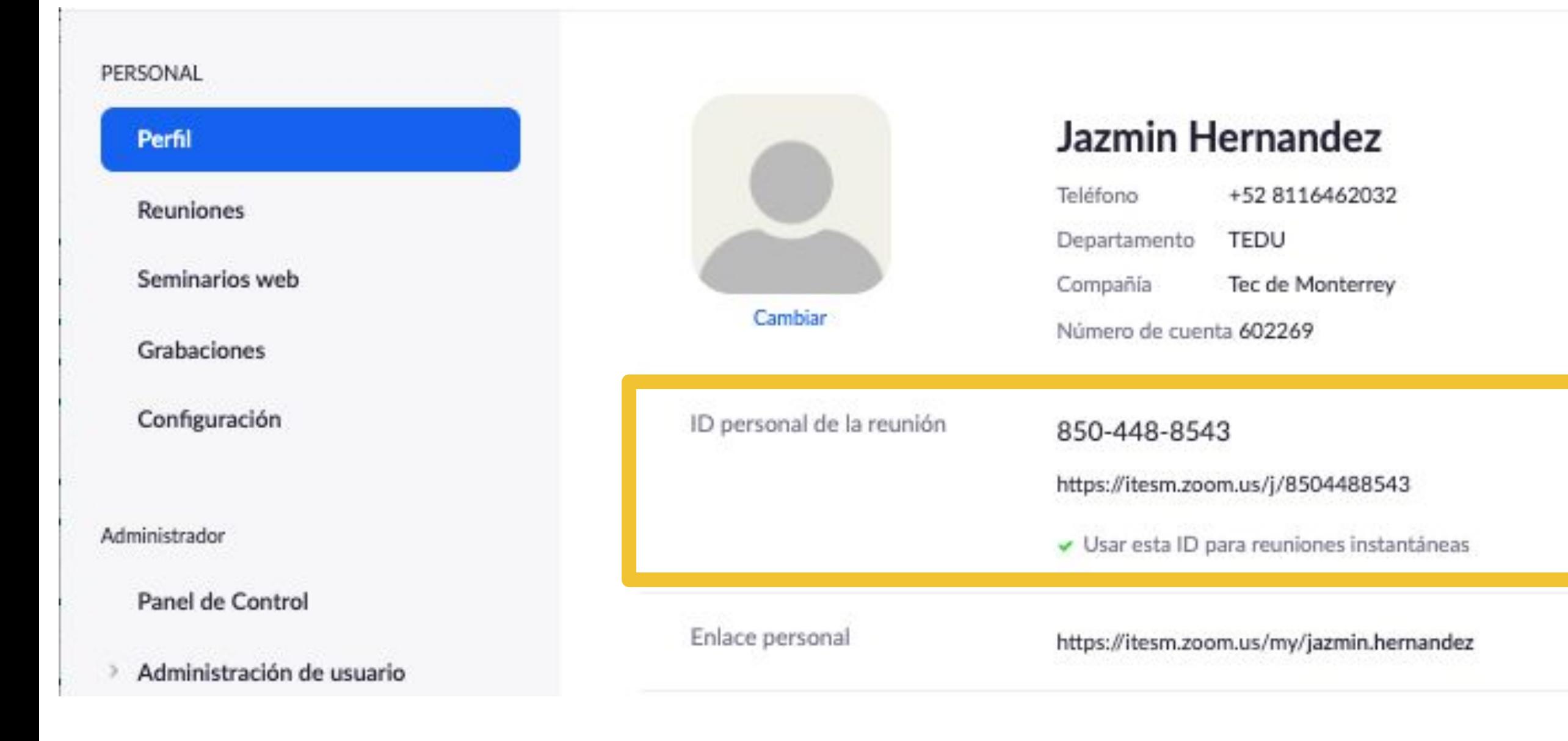

### Aseguráte de activar la opción de **"Usar este ID para reuniones instantáneas".**

# **1.- Ingresar a [https://zoom.us](https://zoom.us/) 2.- Ir a la sección de profile / ID personal de la reunión**

Perso

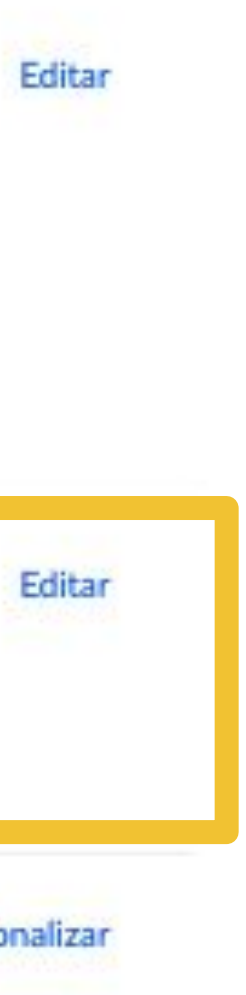

Las configuraciones avanzadas que se mencionan a continuación, se requieren tener activadas para utilizarlas dentro de las sesiones de zoom.

Algunas de las configuraciones están bloqueadas y las podrá identificar por la leyenda: "Locked by admin"

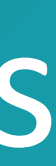

#### PERSONAL

Perfil

Reuniones

Seminarios web

Grabaciones

Configuración

### **Reunión**

Grabación

Teléfono

#### Programar reunión

En la reunión (Básico)

En la reunión (Avanzada)

Notificación por correo electrónico

Otro

#### Programar reunión

#### Video del anfitrión

Comenzar reuniones con el video del anfitrión encendido

#### Video de los participantes

reunión.

#### Tipo de audio

participantes sigan las instrucciones que proporcione para usar el audio que no es de Zoom.

O Teléfono y audio de la computadora

○ Teléfono

Audio de la computadora

Audio de terceros

#### Unirse antes que el anfitrión

Permitir que los participantes se unan a la reunión antes de que llegue el anfitrión

El administrador ha bloqueado esta configuración y no puede cambiarla. Todas sus reuniones usarán esta configuración.

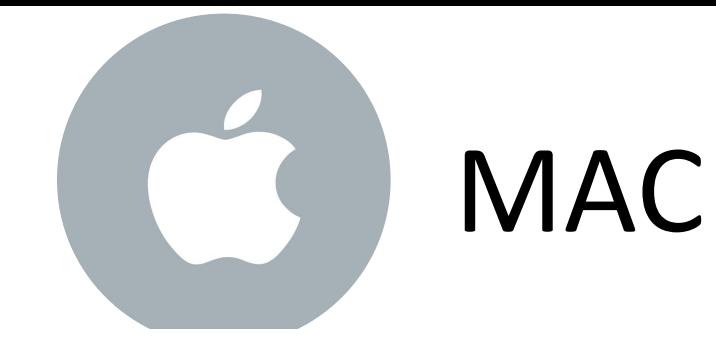

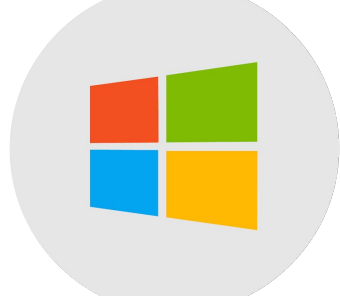

# **WINDOWS**

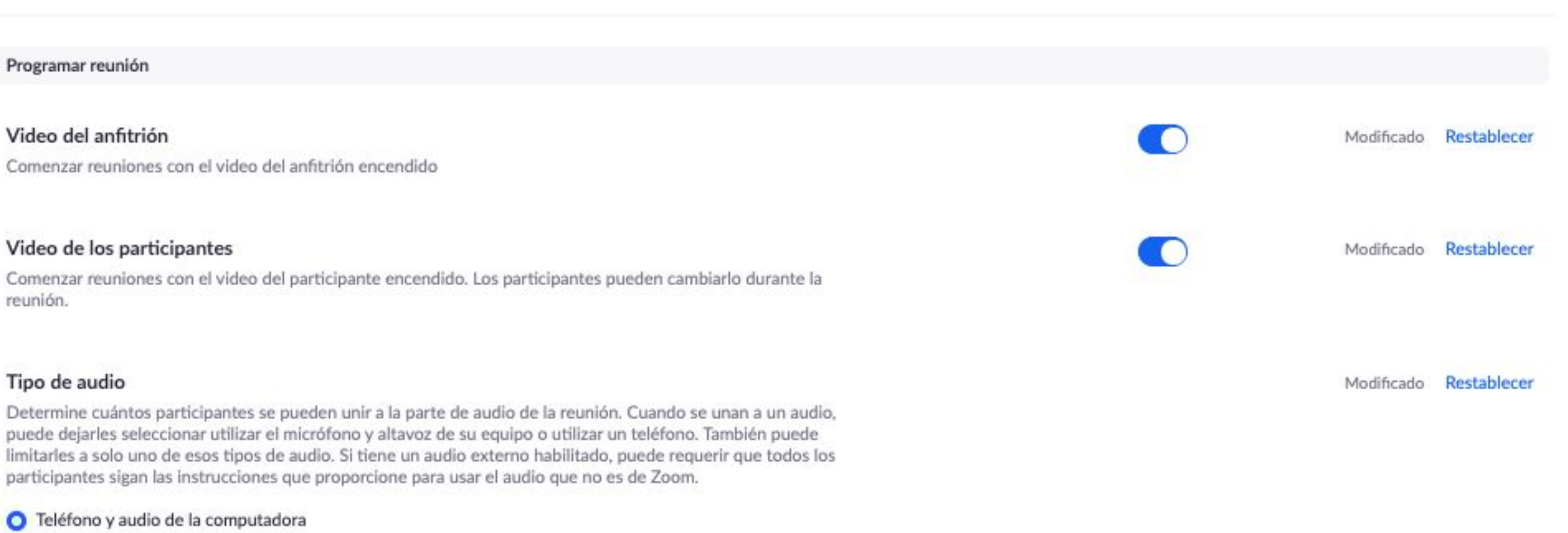

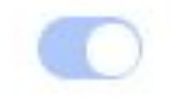

Locked by admin

#### Usar ID de reunión personal (PMI) al programar una reunión

Puede visitar Sala de reunión personal para cambiar sus ajustes de reunión personal.

### Usar ID de reunión personal (PMI) al iniciar una reunión instantánea

#### Solo los usuarios autentificados pueden unirse a reuniones

Los participantes deben autentificarse antes de unirse a las reuniones, los anfitriones pueden escoger uno de los métodos de autentificación disponibles al programar una reunión.

#### Solicitar contraseña al programar nuevas reuniones

Se generará una contraseña al programar una reunión cuyos participantes requieran contraseña para unirse. Las reuniones con ID personal de reunión (PMI) no están incluidas.

#### Requerir una contraseña para las reuniones instantáneas

Se generará una contraseña aleatoria al dar comienzo a una reunión instantánea

### Se requiere una contraseña para el ID de reunión personal (PMI)

### Incluir la contraseña en el enlace de la reunión para permitir el acceso con un solo clic.

La contraseña de la reunión se cifrará y se integrará en el enlace de la reunión para permitir a los participantes unirse con tan solo un clic sin tener que introducir la contraseña.

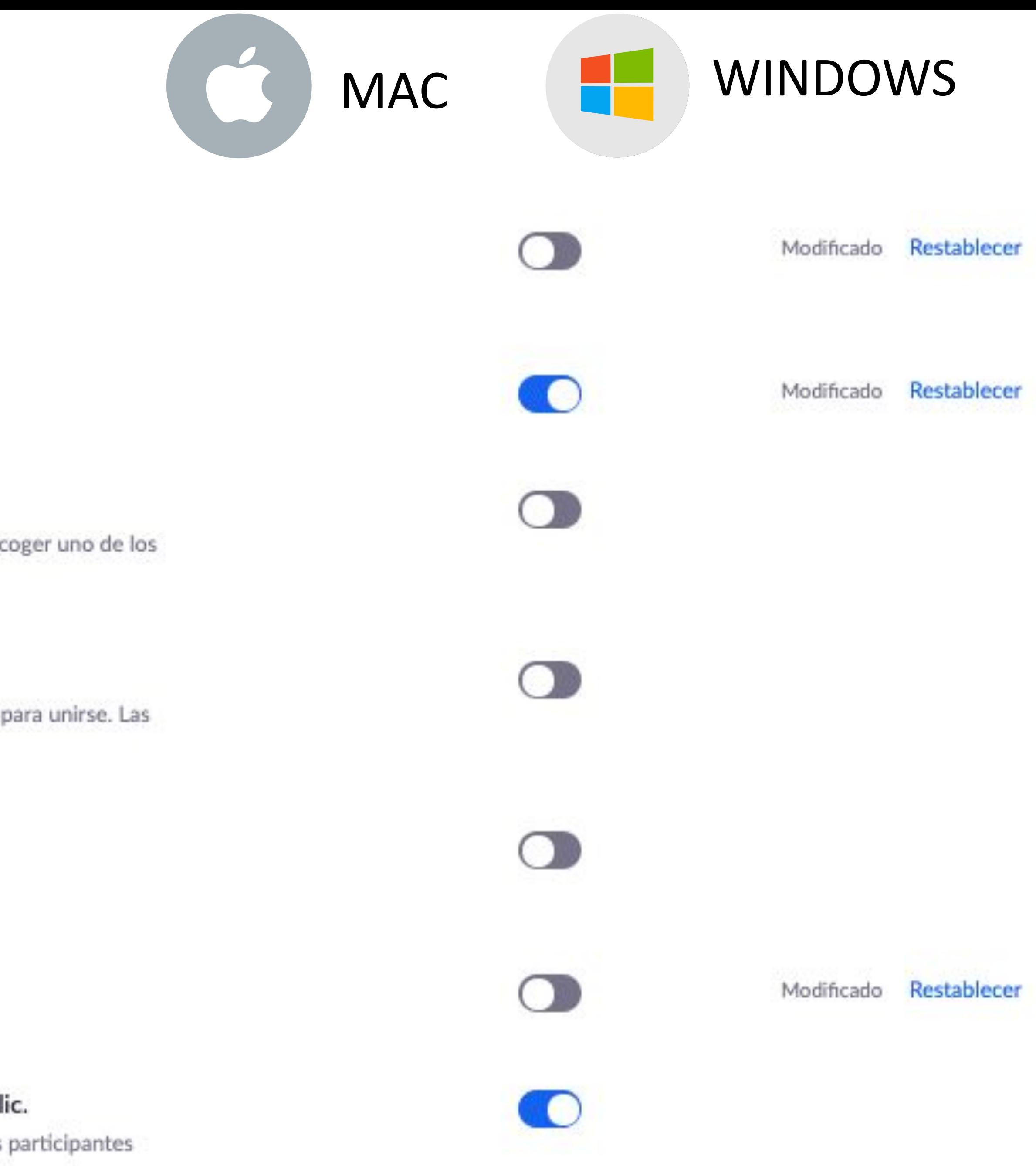

#### Silenciar a los participantes una vez que entren

Silenciar automáticamente a todos los participantes cuando se unan a la reunión. El anfitrión controla si los participantes pueden reactivar el sonido por ellos mismos. (v)

El administrador ha bloqueado esta configuración y no puede cambiarla. Todas sus reuniones usarán esta configuración.

#### Recordatorio de reunión próxima

Recibir una notificación de escritorio de las próximas reuniones. El horario del recordatorio se puede configurar en el Cliente de escritorio de Zoom. (v)

En la reunión (Básico)

#### Requerir encriptación para los puntos de destino de terceros (H323/SIP)

Zoom requiere la encriptación de todos los datos que circulan entre la nube de Zoom, el cliente de Zoom y la Zoom Room. Se requiere la encriptación de los puntos de destino de terceros (H323/SIP).

#### Chat

Permitir que los participantes de la reunión envíen un mensaje visible para todos los participantes

 $\bigcirc$  Impedir a los participantes guardar el chat  $\heartsuit$ 

#### Chat privado

Permitir que los participantes de la reunión envíen un mensaje privado 1:1 a otro participante.

#### Guardar automáticamente chats

Guardar automáticamente todos los chats de la reunión para que los anfitriones no tengan que guardar en forma manual el texto del chat después de los inicios de las reuniones.

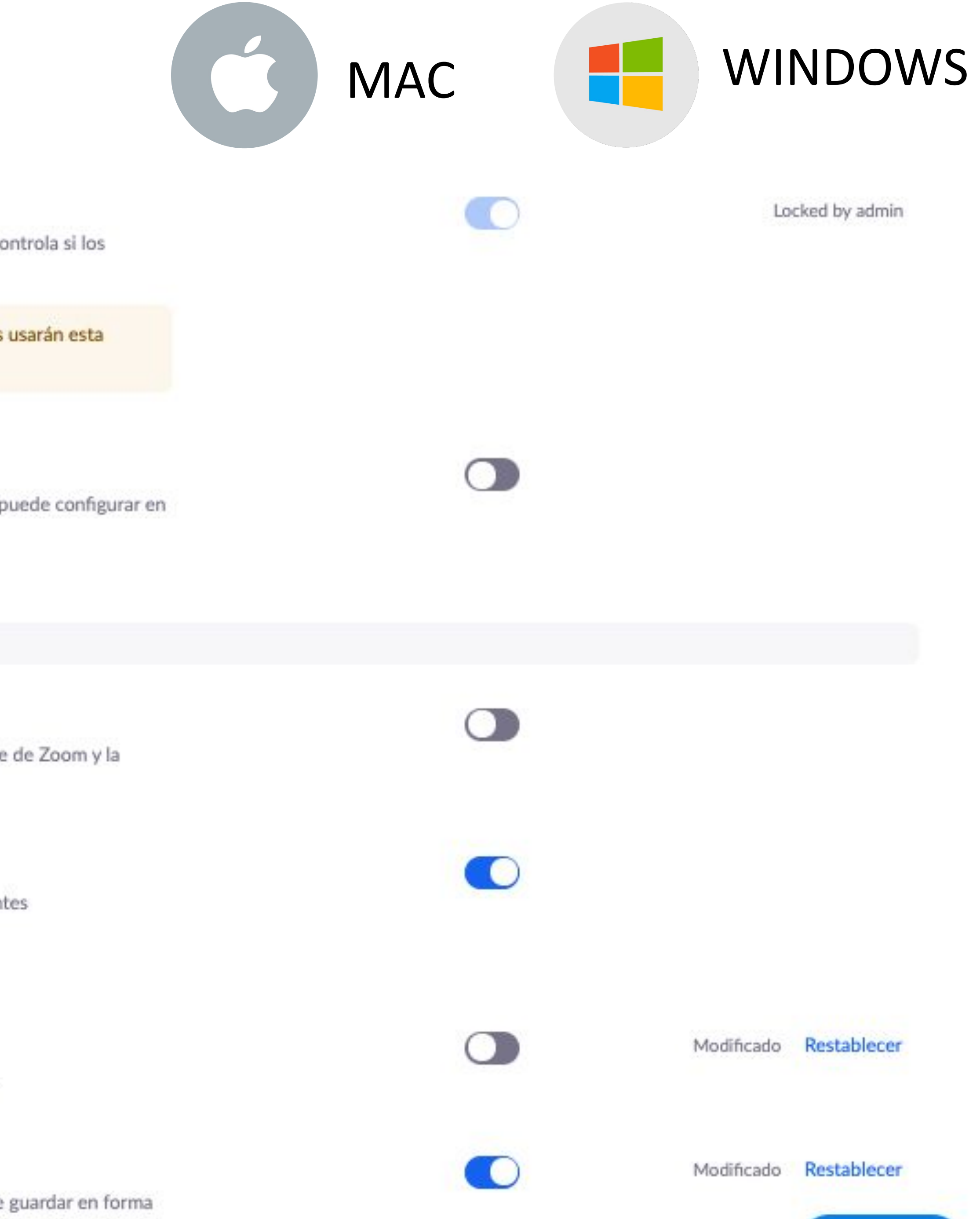

#### Reproducir sonido cuando los participantes se unen o salen

Reproducir sonido cuando los participantes se unen o salen

- O Oído por el anfitrión y todos los participantes
- Escuchado solo por el anfitrión

Cuando cada participante entra por teléfono

Grabar and reproducir su propia voz

#### Transferencia de archivos

Los anfitriones y participantes pueden enviar archivos a través del chat de la reunión. (v)

Solo permitir los tipos de archivo especificados  $[\overline{v}]$ 

#### Comentarios para Zoom

Agregue una pestaña de Comentarios al cuadro de diálogo de Configuración de Windows o Preferencias de Mac, y habilite también usuarios para enviar comentarios a Zoom al final de la reunión

#### Mostrar encuesta de opinión de la experiencia final de la reunión

Mostrar una encuesta de aprobación/desaprobación al final de cada reunión. Si los participantes responden con una desaprobación, pueden proporcionar información adicional sobre qué salió mal. [v]

#### Anfitrión conjunto

Esto permite al anfitrión agregar coanfitriones. Los coanfitriones tienen los mismos controles en la reunión que el anfitrión.

#### Votación

Agregar "Grupos' a los controles de la reunión. Esto permite al anfitrión realizar encuestas con los asistentes. (v)

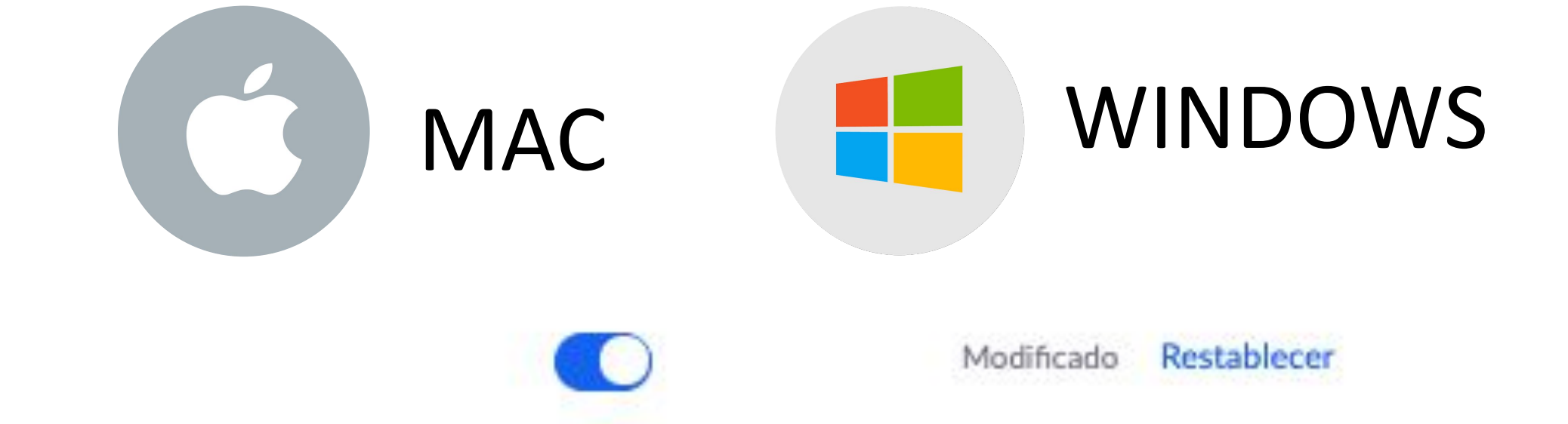

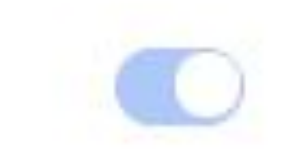

Locked by admin

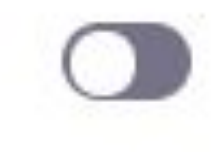

Modificado Restablecer

Locked by admin

Modificado Restablecer

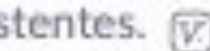

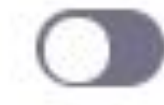

#### Permitir que el anfitrión coloque al asistente en espera

Permita a los anfitriones eliminar temporalmente a un asistente de la reunión.

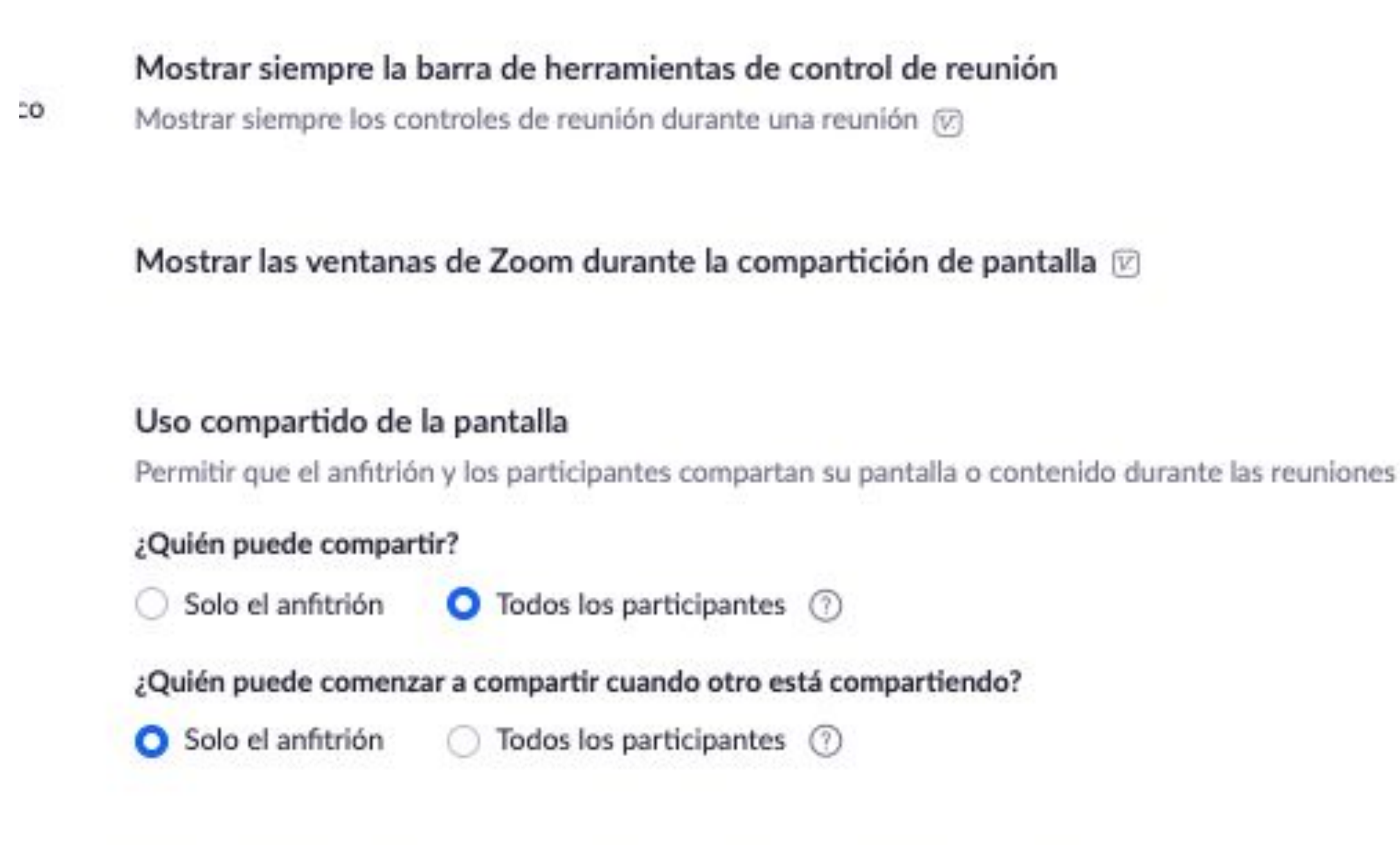

#### Desactivar la compartición de escritorio/pantalla para los usuarios

Desactivar la compartición de pantalla o escritorio en una reunión y solo permitir la compartición de determinadas aplicaciones. (v)

#### Anotación

Permitir que los participantes usen herramientas de anotación para agregar información a las pantallas compartidas (v)

#### Pizarra

Permitir a los participantes compartir una pizarra que incluye herramientas de anotación (v)

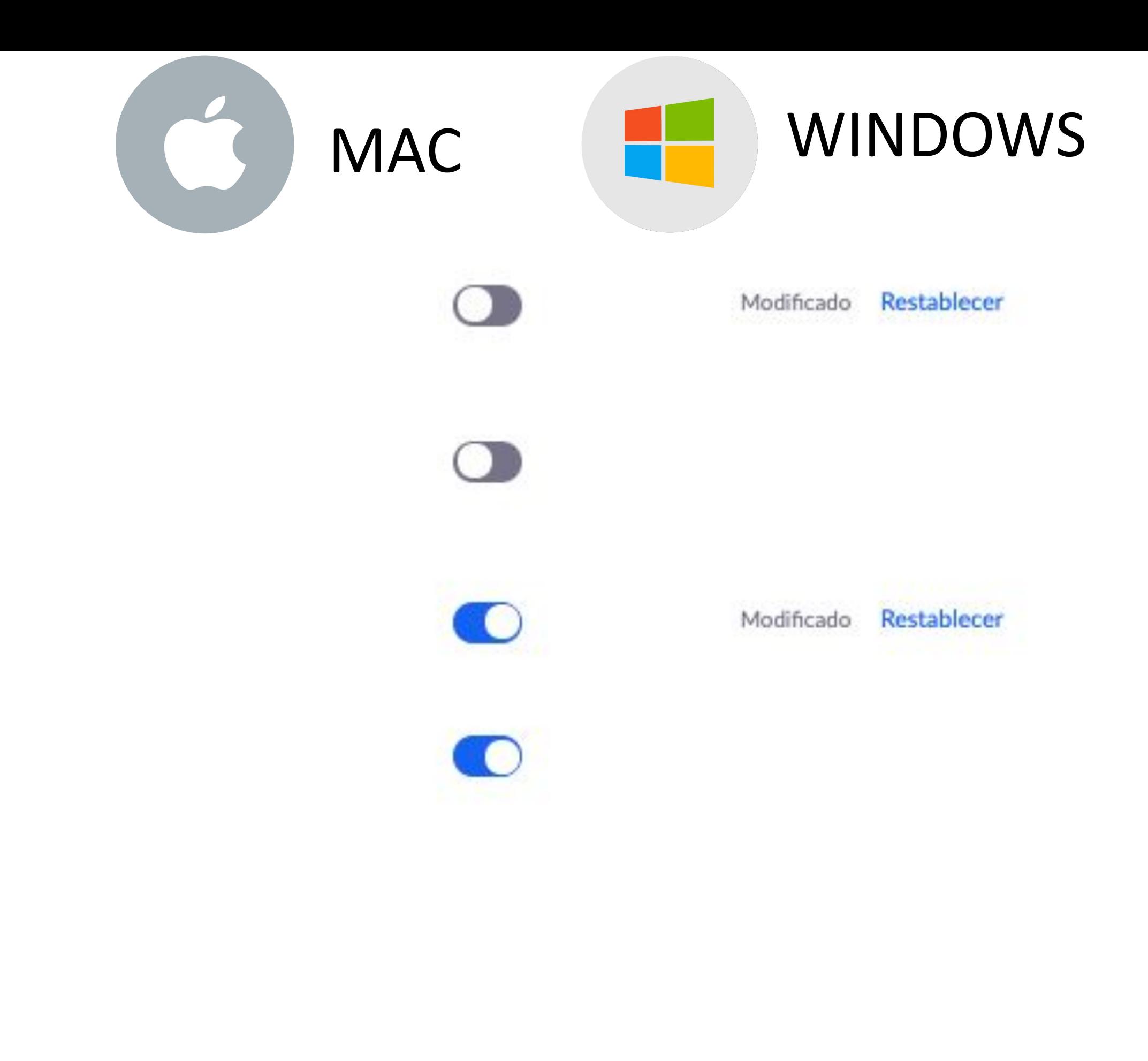

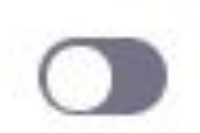

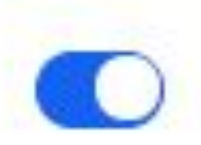

IG.

Modificado Restablecer

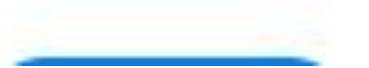

Programar reunión

En la reunión (Básico)

En la reunión (Avanzada)

Notificación por correo electrónico

Otro

#### Control remoto

Durante el uso compartido de la pantalla, la persona que comparte pued contenido compartido

#### Comentarios no verbales

Los participantes de una reunión pueden brindar comentarios no verbal los íconos del panel Participants (participantes). [7]

#### Permitir que los participantes eliminados vuelvan a unirse

Permite que los panelistas de los seminarios web y los participantes de u vuelvan a unirse  $(\overline{\mathbf{v}})$ 

#### En la reunión (Avanzada)

#### Sala para grupos

Permitir que el anfitrión divida los participantes en salas separadas más

Permitir al anfitrión que asigne participantes a las salas para grupos

#### Soporte remoto

Permitir que el anfitrión proporcione asistencia remota 1:1 a otro partíci

#### Subtitulado

Permitir que el anfitrión escriba subtítulos, o asignar un dispositivo de un participante o de terceros para agregar subtítulos

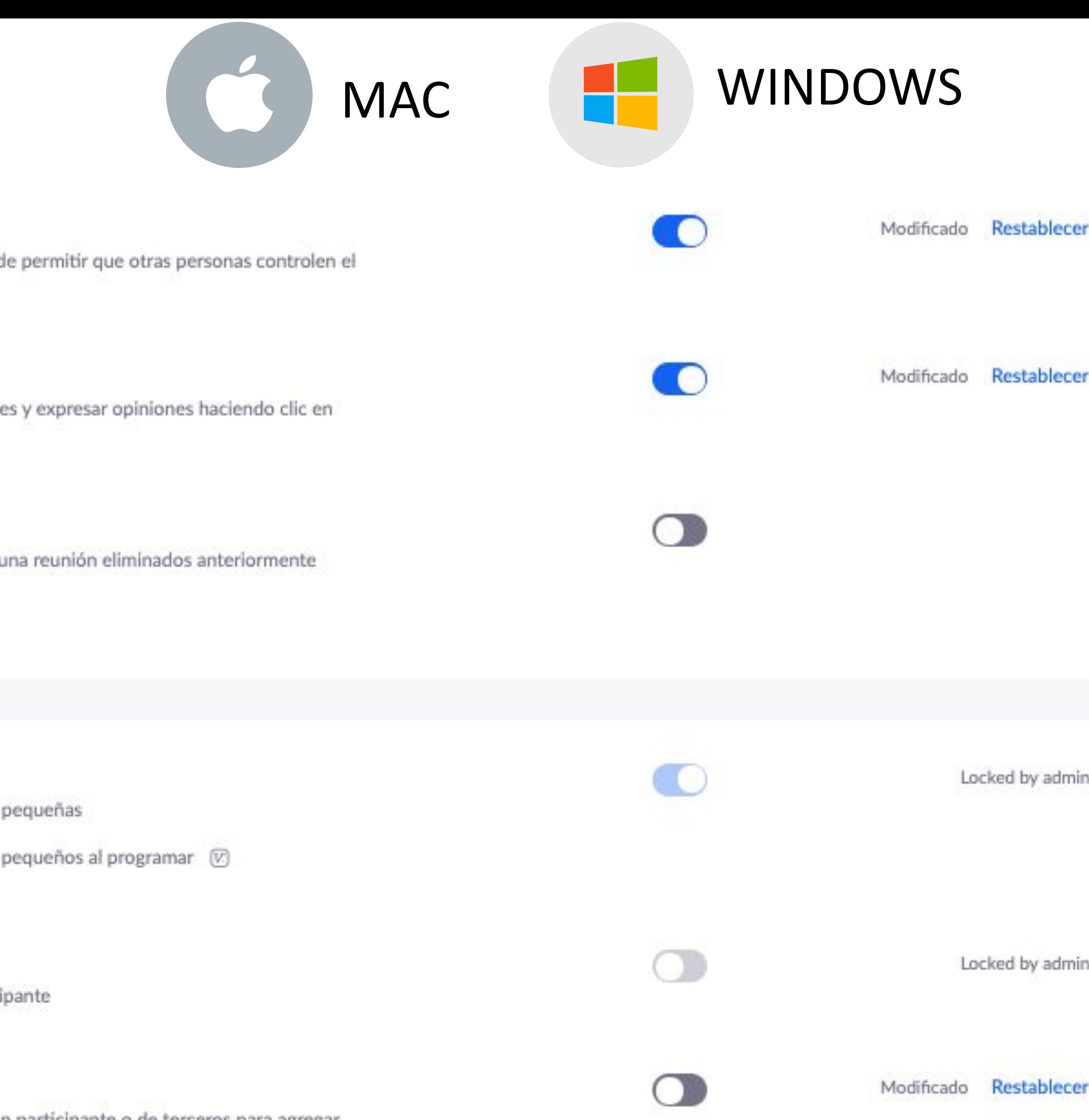

blecer blecer admin

admin

#### Fondo virtual

Permitir a los usuarios reemplazar su fondo con cualquier imagen seleccionada. Seleccionar o ca en la configuración de la aplicación de escritorio de Zoom.

#### Identificar a los participantes invitados en la reunión/el seminario web nico

Los participantes que pertenezcan a su cuenta pueden ver si hay un invitado (alguien que no per cuenta) participando en la reunión/el seminario web. La lista de participantes indica qué asistent Los invitados no ven que aparecen como invitados en la lista. (v)

#### Grupo de respuesta automática en el chat

Permitir que los usuarios vean y agreguen contactos al 'grupo de respuesta automática' en la list el chat. Cualquier llamada de los miembros de este grupo será respondida automáticamente.

#### Mostrar solamente correo electrónico predeterminado al enviar invitaciones por co

Permitir que los usuarios inviten a participantes por e-mail solamente mediante el programa pre mail seleccionado en su computadora

#### Uso del correo electrónico en formato HTML para el plugin de Outlook

Usar el formato HTML en lugar de texto plano para las invitaciones a reuniones programadas co de Outlook

#### Permitir que los usuarios seleccionen audio estéreo en la configuración del cliente

Permitir que los usuarios seleccionen el audio en estéreo durante una reunión

#### Permitir que los usuarios seleccionen sonido en la configuración del cliente

Permitir que los usuarios seleccionen el sonido original durante una reunión

#### Seguimiento de la atención

Permite que el anfitrión vea un indicador en el panel de participantes si un asistente de la reunión o del seminario web no tiene Zoom en foco durante el uso compartido de la pantalla.

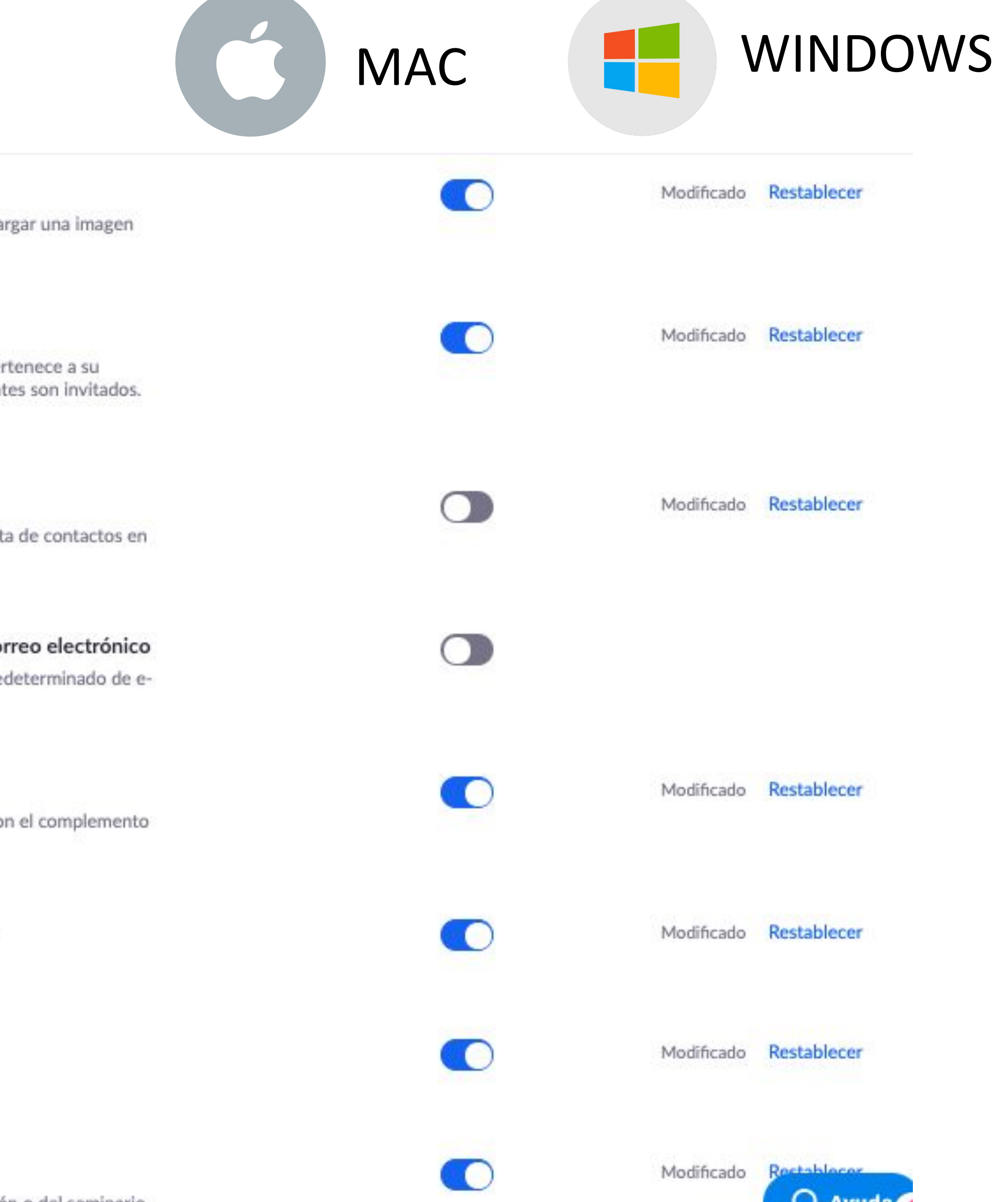

#### Sala de espera

Los participantes no pueden unirse a una reunión hasta que un anfitrión los admita individualmente desde la sala de espera. Si la sala de espera está habilitada, se desactiva automáticamente la opción para que los participantes se unan a la reunión antes de que llegue el anfitrión. (v)

CO.

#### Mostrar un enlace "Participar desde el navegador"

Permita a los participantes evitar el proceso de descarga de la aplicación de Zoom y participar en una reunión directamente desde su navegador. Esta es una solución para los participantes que no pueden descargar, instalar o ejecutar aplicaciones. Tenga en cuenta que la experiencia de la reunión desde el navegador es limitada

#### Permitir transmitir reuniones en vivo

#### Notificación por correo electrónico

#### Cuando la grabación en la nube está disponible

Informar al anfitrión cuando la grabación en la nube está disponible

#### Cuando los asistentes se unan a la reunión antes que el anfitrión

Informe al anfitrión cuando los participantes se unen a la reunión antes que él

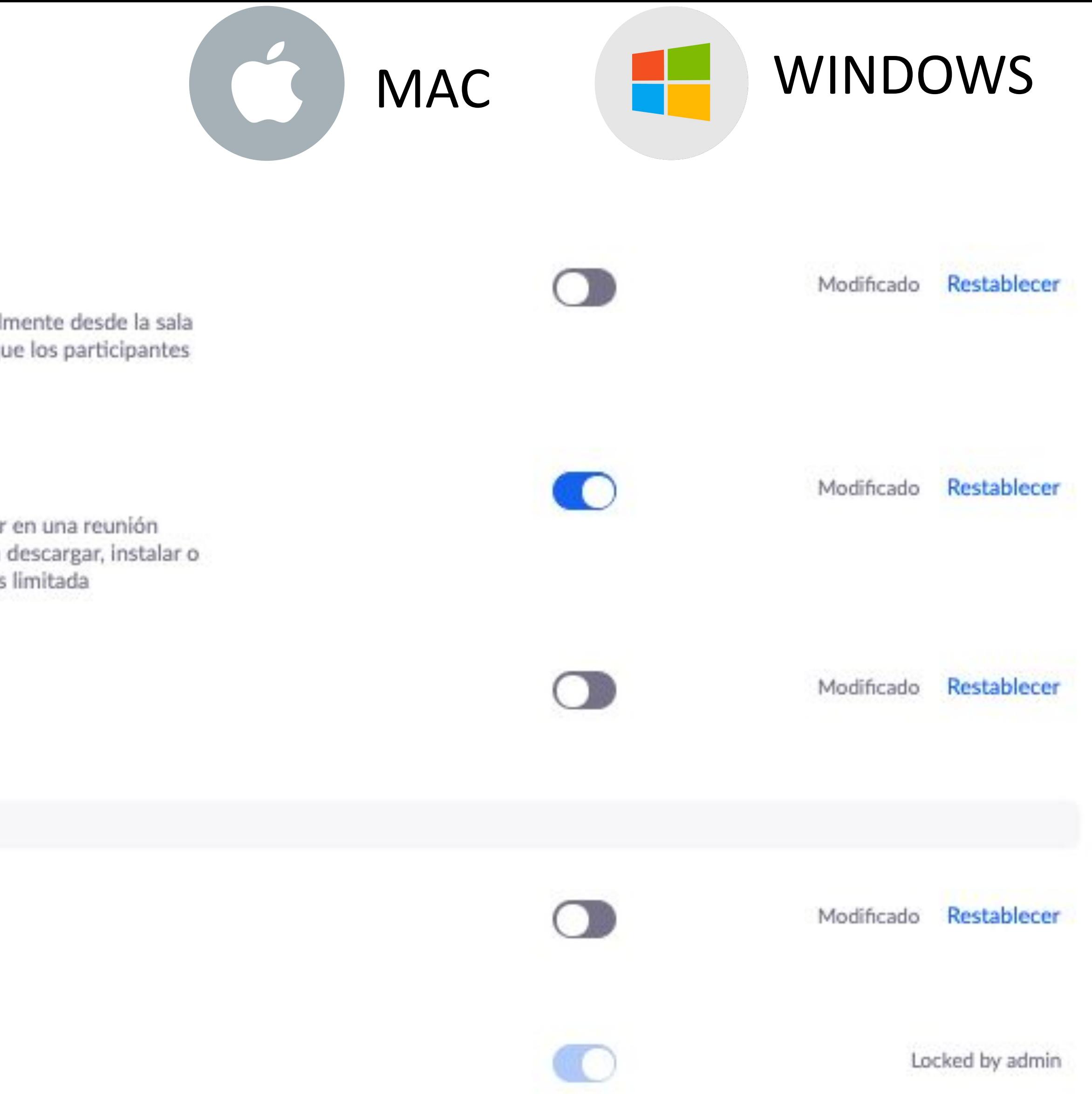

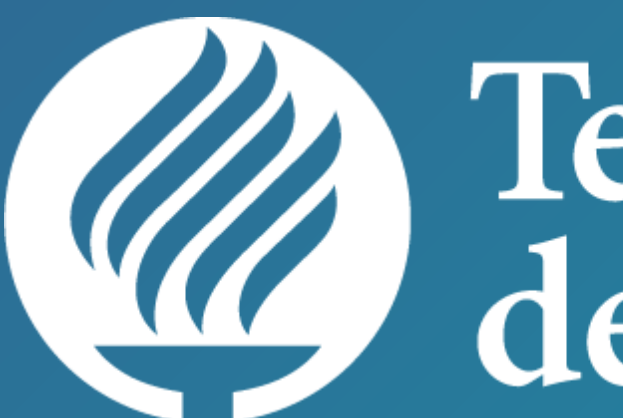

Derechos Reservados 2020 Tecnológico de Monterrey Prohibida la reproducción total o parcial de esta obra sin expresa autorización del Tecnológico de Monterrey.

# **Za Tecnológico**<br>de Monterrey